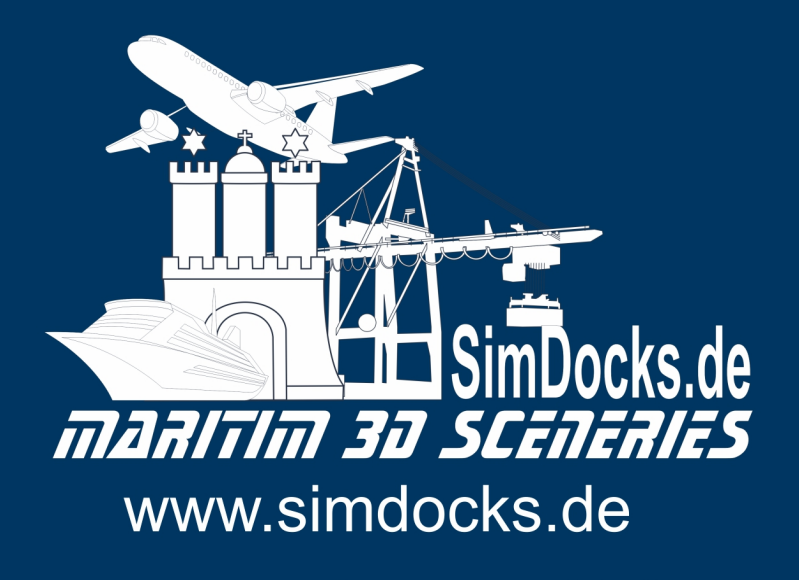

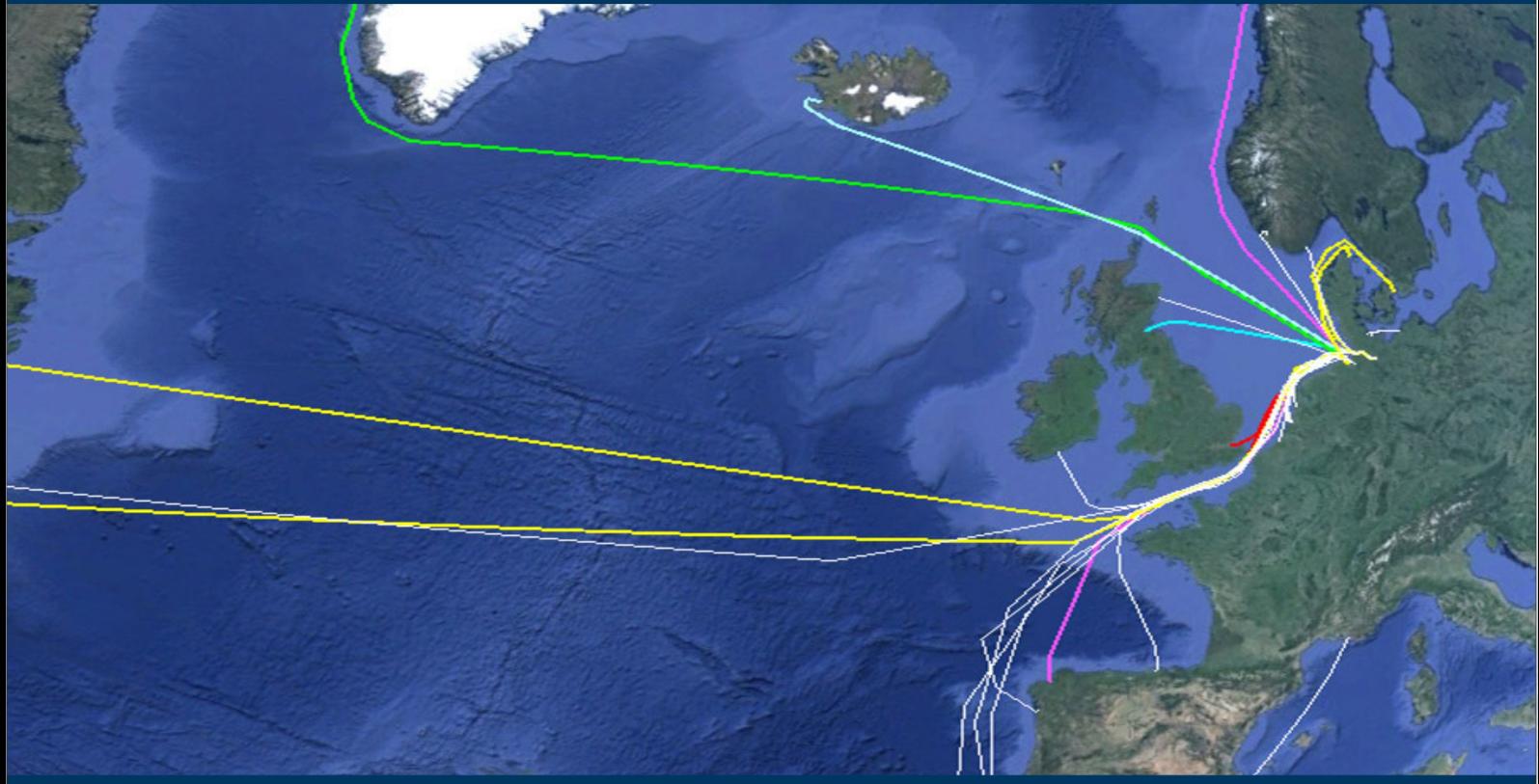

# **Erstellen von** "Al-Schiffsverkehr" für FSX und P3D (alle Versionen) Anleitung

## **Inhalt**

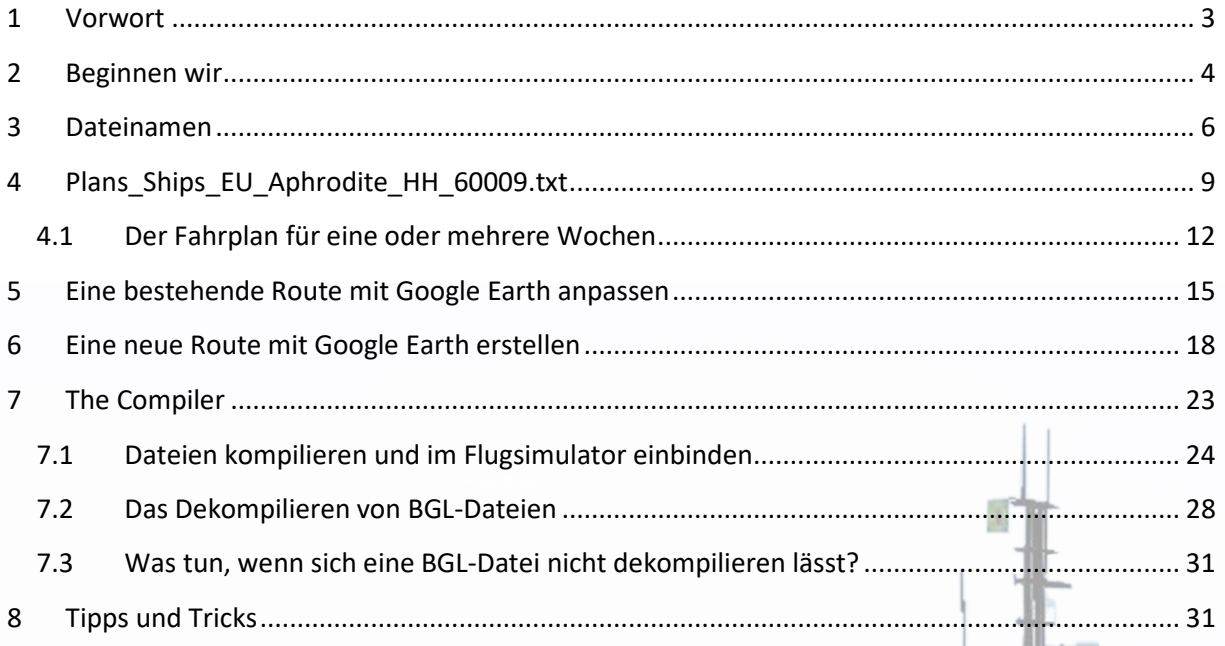

Dieses Dokument steht zur freien Verfügung! Es darf in gedruckter und elektronischer Form frei verteilt werden.

Es darf in andere Sprachen übersetzt werden.

**Es darf NICHT verkauft werden und es dürfen bei der Verteilung keinerlei Gebühren erhoben werden (auch nicht bei übersetzten Versionen)**

Manfred Siedler / Hamburg 24.01.2015

# <span id="page-2-0"></span>**1 Vorwort**

Jeder "Flusianer" wird uns wohl Recht geben, wenn wir behaupten, dass der AI-Verkehr ein grundlegendes Element ist, um dem Flugsimulator realitätsnahes Leben einzuhauchen.

Dies bezieht sich nicht nur auf den AI-Flugverkehr und die Autos die in heutigen modernen Szenerien die Straßen bevölkern, sondern auch auf die fließenden Gewässer und natürlich ganz besonders auf die Meere und Ozeane und einen damit verbundenen AI-Schiffsverkehr.

Henrik Nielsen hat uns allen mit seinem "*Global AI Ship Traffic for FSX and P3D*" ein unschätzbares Geschenk gemacht und damit erstmals die sonst im Flugsimulator so toten Meere mit Leben erfüllt.

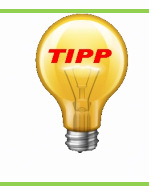

Noch mehr Schiffsmodelle und Schiffs-Routen für FSX und P3D (alle Versionen) gibt es auf [SimDocks.de](https://www.simdocks.de/) und im [SimDocks-Forum.](https://forum.simdocks.de/)

Außerdem natürlich auch die Download-Links für Henriks *Global AI Ship Traffic* 

Bei so einem großen Projekt ist es aber kaum möglich auf alle nationalen Wünsche der Flugsimulator-Anhänger aus den verschiedensten Ländern einzugehen. Hinzu kommen Probleme bei der Routengestaltung der Schiffe die durch die unterschiedlichen Addons auf jedem PC hervorgerufen werden.

Dadurch kommt es immer wieder vor, dass Schiffe die bei dem einen Simulator-Piloten wunderbar in der Mitte eines Flusses fahren oder auch ganz akkurat an ihrem Liegeplatz im Hafen "festmachen", auf einer anderen Simulator-Installation überhaupt nicht passen.

Daher ist es für so manchen Simulator notwendig die Schiffsrouten und Fahrpläne an die ganz persönlichen Gegebenheiten anzupassen.

Wie man das macht, wollen Frank und ich in diesem Dokument erklären.

Neben den eigentlichen Schiffmodellen, die man sich dank Henrik Nielsens Projekt kostenlos von [bei AVSim herunterladen](http://forum.avsim.net/topic/459116-global-ai-ship-traffic-fsx-and-p3d-news-and-support/?hl=%20ships) kann, benötigt man eine BGL-Datei mit den dazugehörigen Fahrplänen und der Fahrtroute.

Diese BGL-Datei wird aus zwei einfachen Textdateien und einer KML-Datei (*Google Earth-Datei*) kompiliert.

Den dafür nötigen Compiler kann man sich ebenfalls kostenlos aus dem Internet [herunterladen.](http://lc0277.gratisim.fr/boat/)

Das Beste an dem Compiler ist, dass man ihn noch nicht einmal installieren braucht, sondern er sich mit einem einfachen Doppelklick auf die EXE-Datei starten lässt. Einzige Voraussetzung ist, dass auf dem PC Java 5.0 oder höher installiert ist.

# <span id="page-3-0"></span>**2 Beginnen wir**

Wer sich fertige Routen aus dem Netz heruntergeladen hat, kann sie anpassen, wenn der Download außer der BGL-Datei auch die dazugehörigen Roh-Dateien enthalten hat.

Sollten die Rohdaten nicht dabei sein, so kann man versuchen die BGL-Dateien mit dem Compiler zu "Dekompilieren". Das klappt auch bei vielen Dateien, aber nicht bei allen. Mehr dazu im Kapitel "*Das Dekompilieren von BGL-Dateien*".

Die Arbeitsschritte sind beim Anpassen oder neu Erstellen von Routen und Fahrplänen identisch.

Es werden 3 Dateien benötigt:

- 1 die "Boats\_ship\_XXXXX.txt"<br>2 die "Plans\_ship\_XXXXX txt"
- 2 die "Plans\_ship\_XXXXX.txt"
- "Routes\_ship\_XXXX.kml

Diese 3 Dateien **MÜSSEN** im Dateinamen **IMMER** mit "Boats\_", "Plans\_" und "Routes\_" beginnen, damit der Compiler sie identifizieren kann.

Der anschließende weitere Dateiname ist Euch überlassen, wobei zu beachten ist, dass **die 3 Dateien bis auf den Anfang des Dateinamens alle gleich heißen müssen**, da sonst der Compiler seinen Dienst versagt.

#### **Hier ein Beispiel:**

"Boats\_ship\_Europa\_Hamburg\_EmmaMaersk.txt" "Plans\_ship\_Europa\_Hamburg\_EmmaMaersk.txt" "Routes\_ship\_Europa\_Hamburg\_EmmaMaersk.klm"

#### **Ordnung ist der halbe Erfolg**

Wichtig ist es bei dieser Arbeit die Übersicht über die vielen Dateien die sich ansammeln, wenn man mit mehreren Schiffen, Routen und Häfen arbeitet, nicht zu verlieren.

Daher sollte man auf seinem Desktop (*oder auch woanders*) einen "AI-Ships-Ordner" angelegen.

In diesen Ordner wird zunächst einmal der Compiler mit all seinen benötigten Dateien kopiert (*oder entpackt*), damit er immer im Zugriff ist und nicht lange im Verzeichnisbaum gesucht werden muss.

Außerdem gibt es innerhalb des AI-Ships-Ordners, für jeden Hafen für den Routen/Fahrpläne bearbeitet oder erstellet werden, einen eigenen Ordner (siehe Bild)

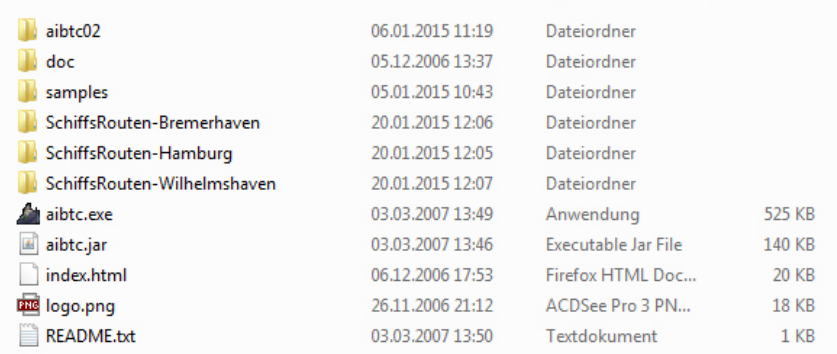

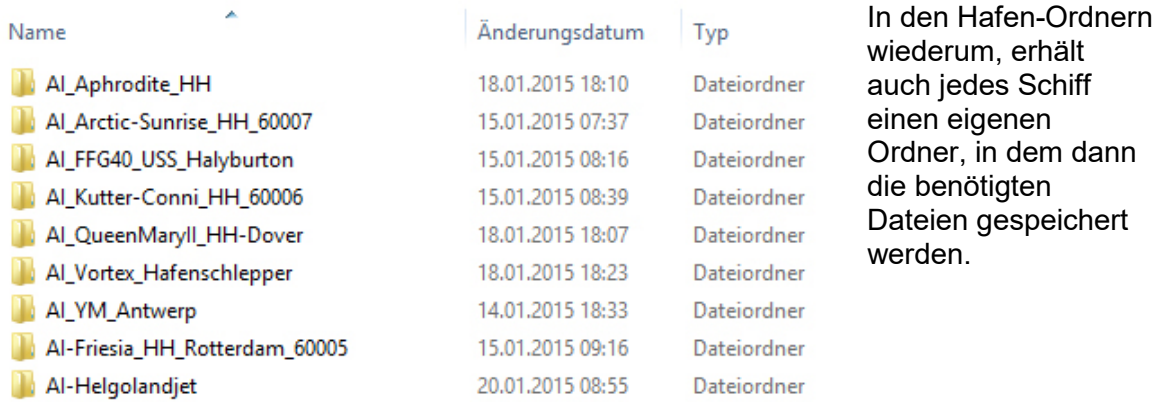

#### In den Schiffsordnern befinden sich die 3 Rohdateien und die spätere BGL-Datei.

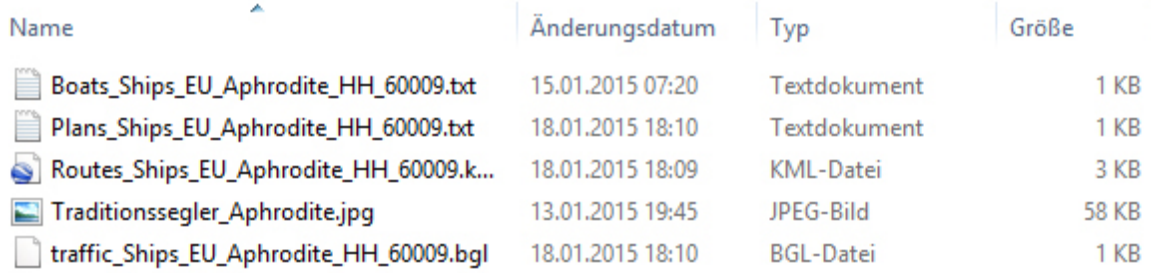

**Die jpg-Datei** ist für unsere Anleitung hier uninteressant. Das ist ein Bild des jeweiligen Schiffes, das ich auf der Download-Webseite verwende, damit Besucher sehen können um welches Schiff es sich bei dem Routen-Download handelt.

#### Wichtiger ist die "traffic\_Ships……bgl.

Hierbei handelt es sich um DIE BGL-Datei die aus den drei oben genannten Roh- oder Quelldateien kompiliert wird und die nachher im Verzeichnis "*Euer simulator/scenery/world/scenerey*" für das Fahren der Schiffe sorgt.

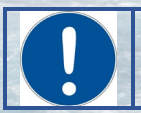

**Anmerkung:** "*Euer Simulator*" steht für FSX oder P3D je nachdem welcher Simulator verwendet wird.

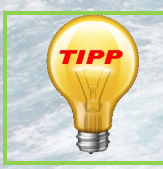

Du kannst die bgl-Dateien auch ganz woanders (z. B. in einem eigenen Ordner für Schiffsverkehr) speichern und meldest ihn dann in der Szenerie-Bibliothek im Simulator an.

## <span id="page-5-0"></span>**3 Dateinamen**

Schauen wir uns zunächst einmal die Dateinamen der oben abgebildeten Dateien genauer an.

#### **Boats\_, Plans\_, Routes\_**

Das sind die ersten Teile, der Dateinamen, mit denen die 3 Quell-Dateien **IMMER beginnen MÜSSEN!**

#### **EU\_**

steht für Europa. Diesen Teil des Dateinamens habe ich von Henrik Nielsen übernommen. Das hat den Vorteil, dass alle Schiffe, die in der EU fahren, im "scenery"-Ordner zusammen sortiert werden, so dass man sie in den Hunderten von Dateien, die in diesem Ordner liegen, schneller wiederfindet.

Bei Schiffen die in den USA fahren würde dann hier US\_ stehen, bei Schiffen die in Brasilien fahren BR\_ usw.

#### **Aphrodite\_**

Dieser Teil ist der Name des jeweiligen Schiffes (*die Aphrodite ist übrigens ein Holländischer Segelschoner*)

#### **HH\_**

Dies ist das Kürzel für den Hafen, in dem die Route beginnt und wieder Endet (*wie auch beim AI-Verkehr der Flugzeuge muss jede Route wieder zu ihrem Startpunkt zurückführen*). In diesem Fall ist es Hamburg, es könnte dort aber auch HB\_ für Bremen stehen oder auch LON\_ für London usw.

#### **60007**

Das ist die Nummer der jeweiligen Route.

Jede Routen-Nummer sollte im Ordner *…/scenery/world/scenery* einmalig sein. Wenn eine Routen- oder Fahrplandatei nur editiert werden soll, braucht man sich um die Routen-Nummer nicht zu kümmern, da sie in dem Fall gleich bleibt.

Wenn aber für ein Schiff eine neue Route erstellt werden soll, muss dieser Route auch eine neue Routen-Nummer zugeteilt werden.

Die Routen-Nummern können zwischen 000001 *und 999999* und sollten im Ordner *…/scenery/world/scenery (oder Deinem eigenen Schiffsrouten-Ordner)* noch nicht vorhanden sein, damit der Flusi nicht durcheinander kommt.

- Das heißt, man muss **VOR der Vergabe einer Nummer** prüfen, ob es die geplante Nummer schon gibt.
- Dazu öffnet man das Verzeichnis "*Euer Simulator/scenery/world/scenery*" im Windows Explorer.
- Hier wird die geplante Routen-Nummer in das Suchfenster des Windows Explorers eingegeben und man lässt das Verzeichnis nach der Nummer durchsuchen.
- Wird der Explorer NICHT fündig, ist alles in Ordnung und man kann die geplante Nummer für die neue Route verwenden.
- Wird der Explorer fündig, gibt es bereits eine Route mit dieser Nummer und man muss eine andere Nummer wählen und die Kontrollsuche mit dieser neuen Nummer erneut starten.

Nun wollen wir uns die einzelnen Dateien genauer ansehen. Beginnen wir mit der:

#### **Boats\_Ships\_EU\_Aphrodite\_HH\_60009.txt**

Diese Datei enthält in der Regel nur eine kurze Textzeile, die durch Kommas in 3 Teile unterteilt ist und die wie folgt lautet:

## **AC#1,8,"AI\_Aphrodite"**

**AC#1,** ist die Schiffsnummer in dieser Boats\_-Datei. Eine Boats\_-Datei kann mehrere Schiffe enthalten (*meist gleichen Typs mit unterschiedlichen Bemalungen*) die dann auf diese Weise (AC#2, AC#3 usw.) nummeriert werden. Standardmäßig enthält die Datei aber nur ein Schiff.

> Diese AC#X-Numerierung findet sich auch in der **Plans\_-Datei** wieder und bezeichnet dort den Fahrplan, der zu diesem Schiff gehört.

- **8,** ist die Geschwindigkeit in nm/h (*nautische Meilen pro Stunde*) mit der sich das Schiff bewegen soll.
- **"AI\_Aphrodite"** ist der Name des Schiffes oder besser gesagt der Titel, den das Schiff in seiner "sim.cfg" hat.

Dieser Titel sagt dem Simulator welches Schiff er darstellen soll.

Den Titel eines Schiffes findet man also in der "sim.cfg", die sich wiederum im Ordner des Schiffes, im Verzeichnis *Euer Flusi*/*/SimObjects/Boats"* befindet (*siehe Bild unten*).

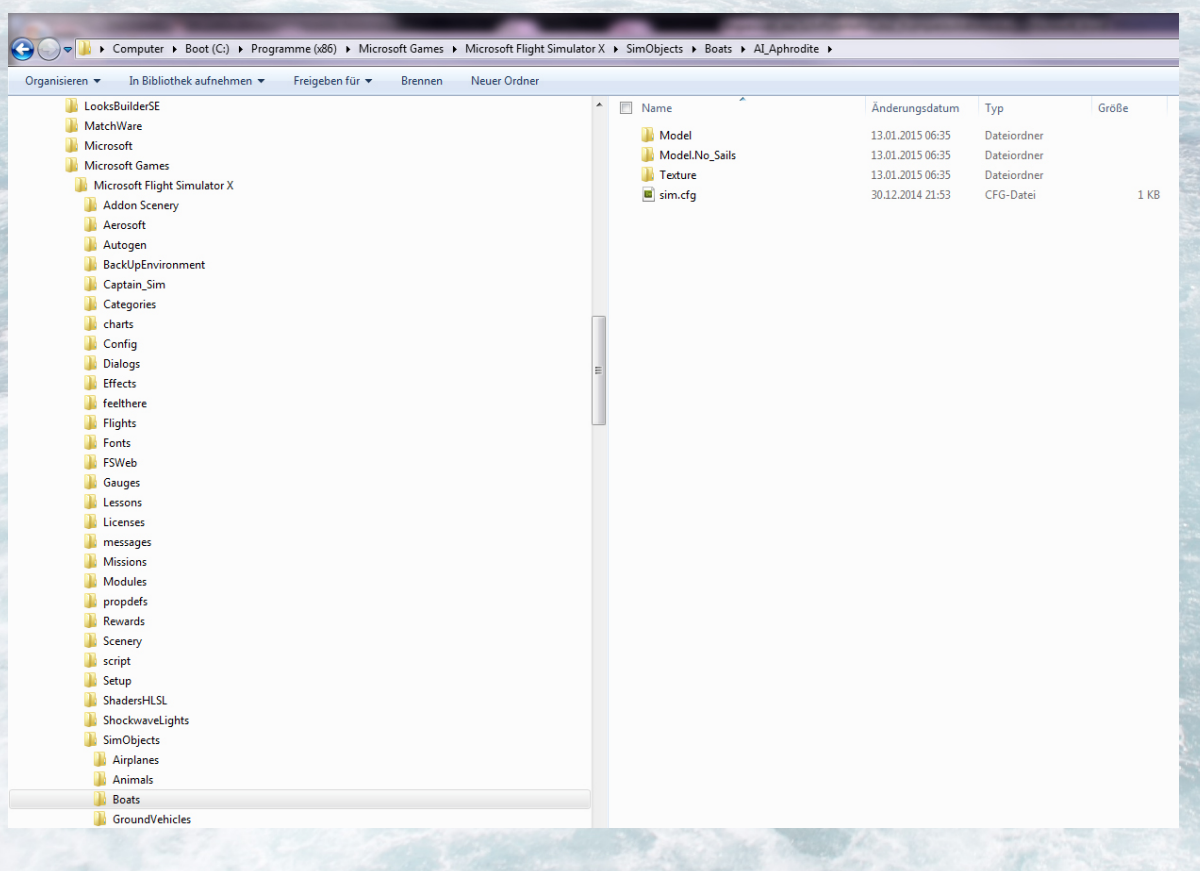

 $[fltsim.0]$ title=AI Aphrodite  $model =$ texture= ui\_manufacturer=Henrik Aa Nielsen ui\_type=sailboat  $[{\tt fitsim.1}]$ title=AI\_Aphrodite\_No\_Sails  $\overline{\text{model=No\_Sails}}$ texture= ui\_manufacturer=Henrik Aa Nielsen ui\_type=sailboat [General] category=Boat [contact points] static pitch=1.0 //degrees, pitch when at rest on the ground (+=Up, -=Dn) static\_pitch=1.0<br>static\_cg\_height=1.0 //feet, altitude of CG when at rest on the ground 0,7 [DesignSpecs]  $max\_speed\_mph = 25$ //Time constant (effects responsiveness), and max acceleration (Gs)<br>//Time constant (effects responsiveness), and max acceleration (Gs)  $acceleration$  constants =  $0.5$ , 0.4  $acceleration_{constants} = 0.5, 0.4$ <br>deceleration\_constants = 2.0, 0.5<br>SternPosition = 0  $SternPosition = 0$ [Effects]  $\texttt{wake} = \texttt{fx\_wake\_m}$ 

Die Abbildung oben zeigt den Inhalt der "sim.cfg" des Schiffmodels "AI\_Aphrodite"

Gleich in der zweiten Zeile findet man: **titel=AI\_Aphrodite,** der in eine neue Boats\_xxxx.txt übernommen wird.

Wer weiter liest, wird feststellen, dass in dieser sim.cfg zwei Modelle des gleichen Schiffs angegeben werden.

Unter der Überschrift "[fltsim1]" findet man in der Titelzeile "=AI Aphrodite No Sails"

Auch diesen Titel kann man in die "Boats xxxx.txt" eintragen, nur wird die Aphrodite dann ohne Segel dargestellt, wie der Titel schon sagt.

#### **Achtung!**

Man sollte in dieser Datei nichts verändern, wenn man nicht genau weiß, was man tut. Es kann sonst passieren, dass das Schiff nicht mehr fährt oder recht seltsam ausschaut.

# <span id="page-8-0"></span>**4 Plans\_Ships\_EU\_Aphrodite\_HH\_60009.txt**

In dieser Datei wird es nun ein klein Wenig komplizierter, aber auch nicht so kompliziert das man nun die Hände über dem Kopf zusammenschlagen müsste.

In die ""Plans "-Datei wird der Fahrplan des betreffenden Schiffes oder auch der Schiffe geschrieben.

Der Inhalt der Text-Datei kann aus einer oder aus mehreren Zeilen (*auch für mehrere Schiffe*) bestehen.

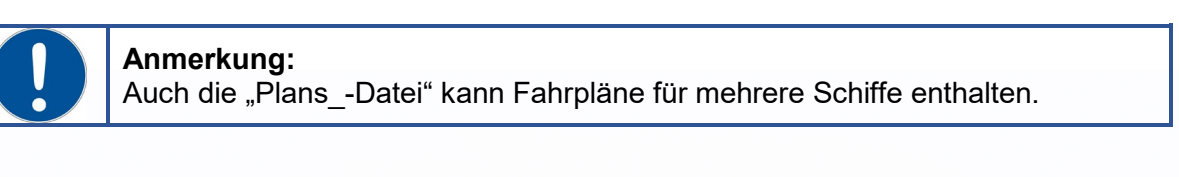

Hier bleiben wir aber bei der einzeiligen Version für ein Schiff und das sieht im Fall der "Aphrodite" so aus:

Die Befehlszeile besteht aus 14 einzelnen Befehlsblöcken, die durch Kommas voneinander getrennt sind.

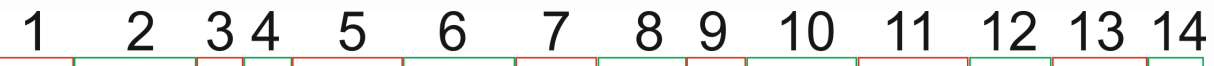

AC#1,Aphrodite,5%,1Hr,00:00:00,00:28:10,60009,normal,ferry,00:30:00,00:58:10,60009,reverse,ferry

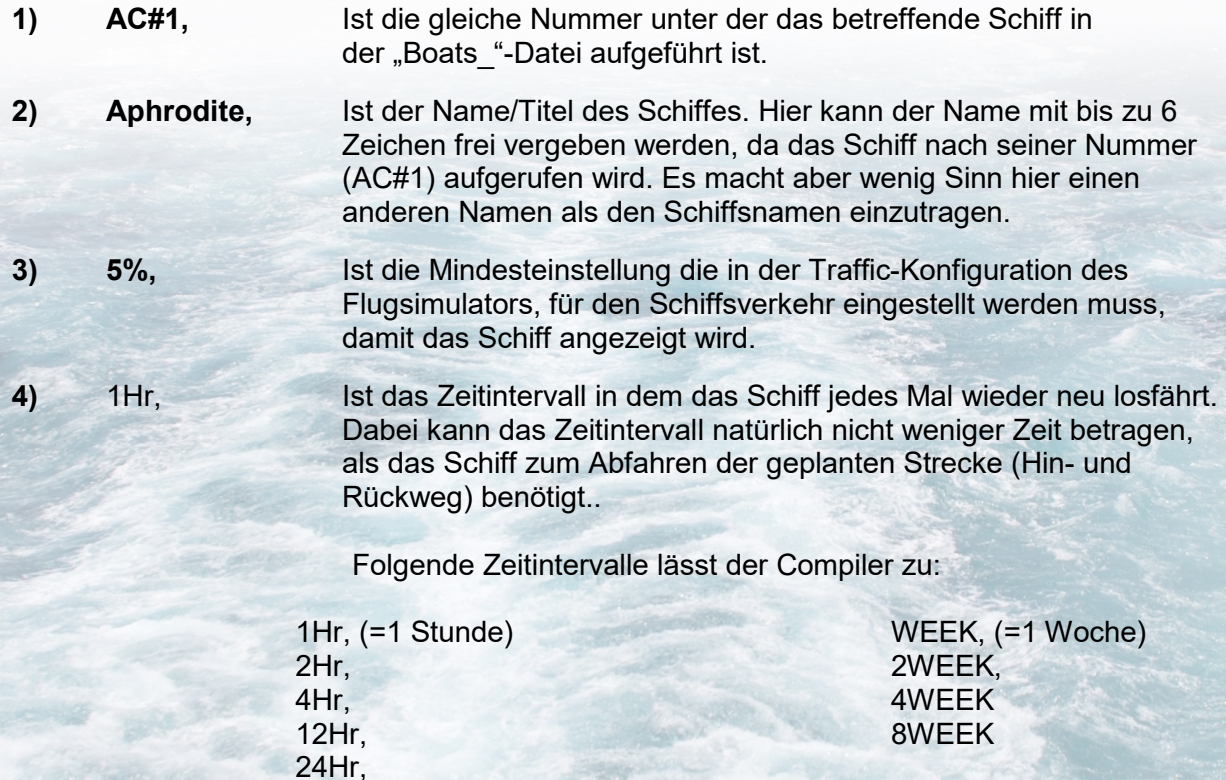

**5) 00:00:00** Ist der Startzeitpunkt an dem das Schiff mit dem Hinweg der Route beginnt. Da wir in diesem Beispiel ein Zeitintervall von einer Stunde haben, fährt das Schiff in jeder ersten Sekunde einer vollen Stunde auf dem Hinweg der Route los (manchmal fährt es auch mit 1-2 Min Verspätung ab). **Bei einem 24-Stunden-Zeitintervall** würde hier die Tageszeit in

GMT (*Greenwich Main Time*) eingetragen, was für unser Beispiel bedeuten würde, dass unser Schiff nach Winterzeit um 0 Uhr GMT + 1Std, also um 01 Uhr nachts eines jeden Tages in Hamburg starten würde. Bei Sommerzeit muss man für den Starthafen Hamburg GMT + 2

Std rechnen.

**6) 00:28:10** Ziel-Ankunftszeit auf dem Hinweg. Da unsere Aphrodite nur etwas durch den Hamburger Hafen schippert braucht sie für ihre Route nur 28 Minuten und 10 Sekunden.

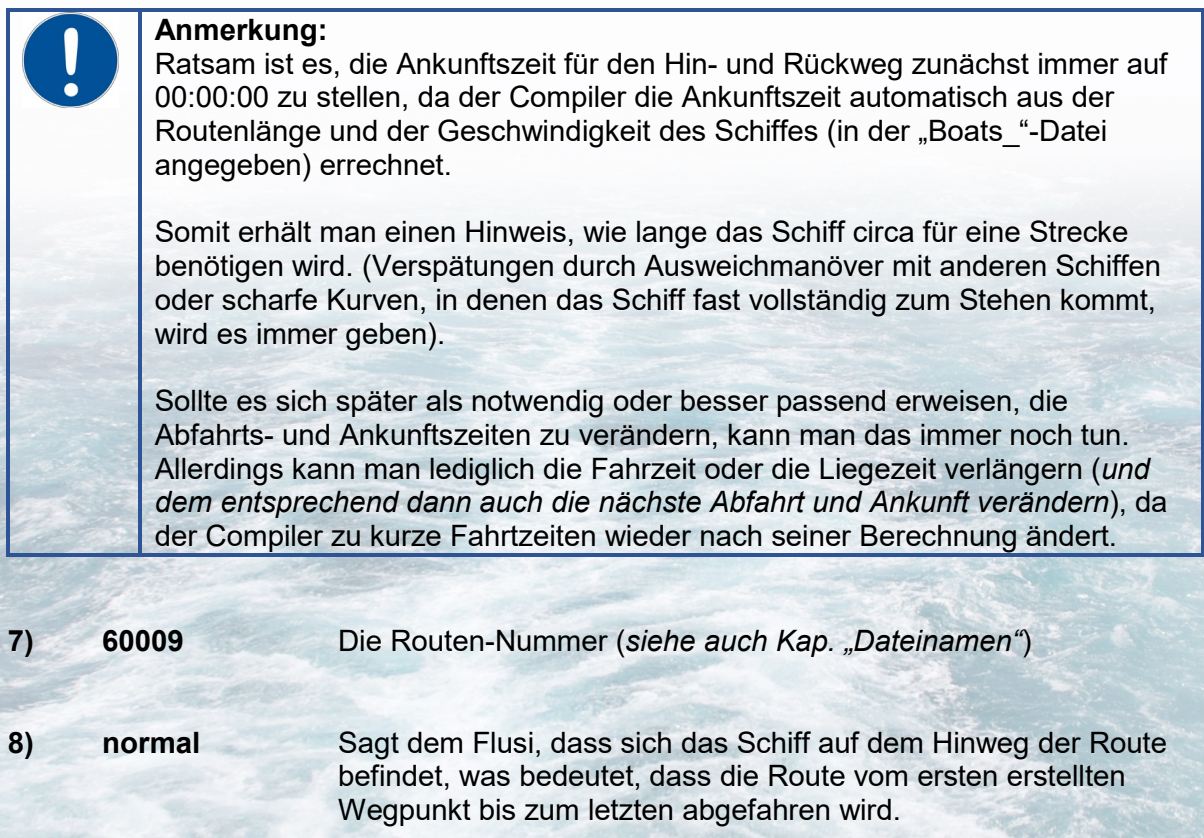

**9) ferry** Dies ist der "Parking Type" (*die Park-Art*) des Schiffes! Wenn die Angabe "ferry" lautet, parkt das Schiff genau am Ende der Routenstrecke.

> Wenn die Angabe hier "cargo" oder "passenger" lautet, sucht sich das Schiff einen Parkplatz in der Umgebung des Routen-Endpunktes.

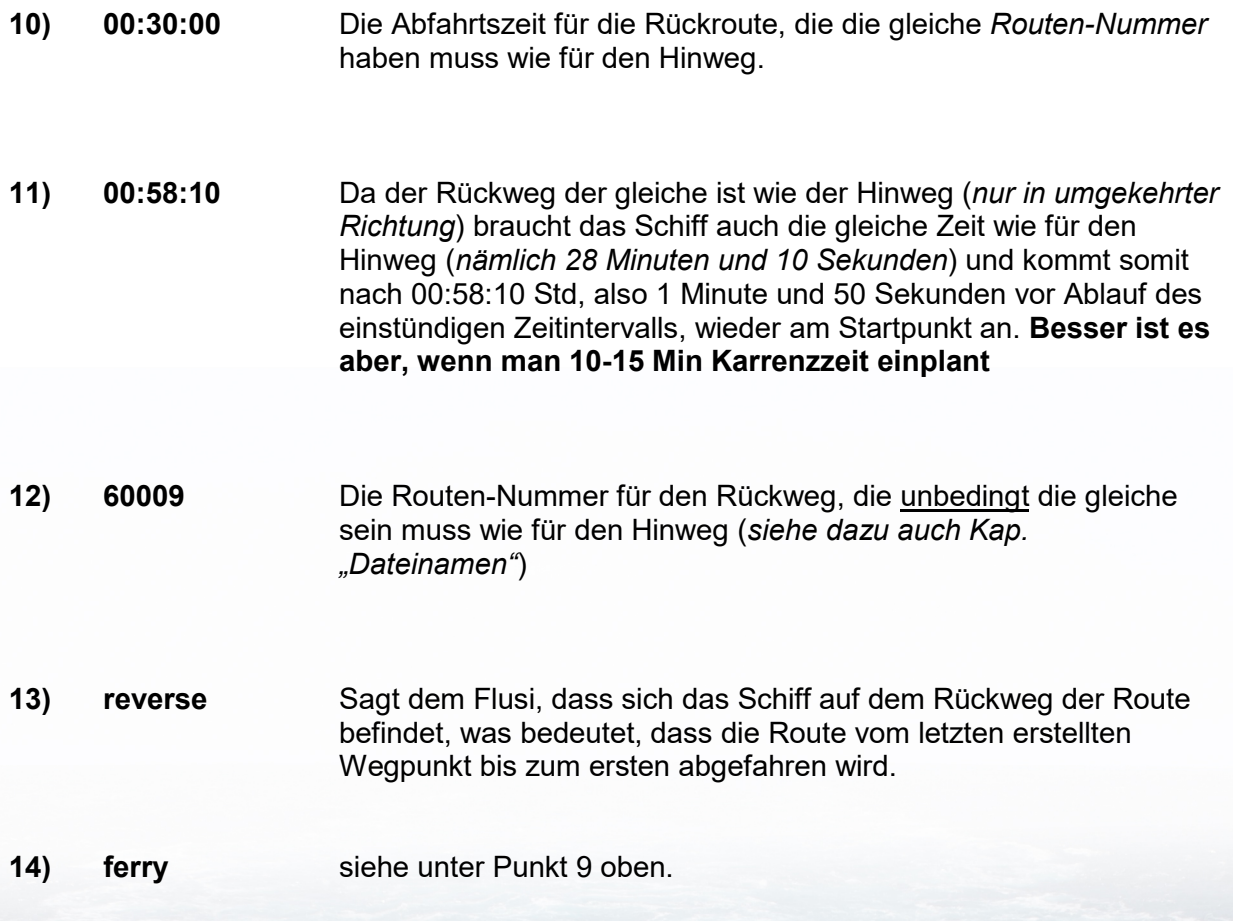

### <span id="page-11-0"></span>**4.1 Der Fahrplan für eine oder mehrere Wochen**

Fahrpläne über eine oder mehrere Wochen werden für längere und lange Routen benötigt, die das Schiff nicht in 24 Std. oder auch nicht innerhalb einer Woche schaffen kann.

Hier kommen zu dem bereits gezeigten Stunden-Planaufbau noch die Angaben der Wochentage hinzu.

Dazu wird vor jede Abfahrts- und Ankunftszeit die Tageszahl mit einem nachfolgenden Schrägstrich gesetzt.

#### **Beispiel:**

Wenn die Abfahrtszeit für eine Reise die *Hin und Zurück* eine Woche dauert, an einem Montag um 09:10:00 Uhr GMT erfolgen soll, sieht das in der "Plans XXX.txt" so aus:

## **AC#1,Schiffsname,5%,WEEK,0/09:10:00,**

Die "0" mit dem Schrägstrich dahinter sagt dem Simulator, dass das Schiff an einem Montag losfahren soll.

Demzufolge sind die Nummern für die einzelnen Wochentage wie folgt:

- $0/$  = Montag
- $1/$  = Dienstag<br> $2/$  = Mittwoch
- **Mittwoch**
- $3/$  = Donnerstag<br> $4/$  = Freitag
- **Freitag**
- 5/ = Samstag
- $6/ =$  Sonntag

Die komplette Fahrplanzeile könnt dann z. B. so aussehen:

#### **AC#1,Schiffsname,5%,WEEK,0/09:10:00,3/09:00:00,11111,normal,ferry, 3/15:00:00,6/14:50:00,11111,reverse,ferry**

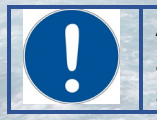

#### **Anmerkung:**

Zur besseren Übersichtlichkeit habe ich die Zeile hier getrennt. In der Datei steht sie jedoch einzeilig OHNE Zeilenumbruch!

Dieser Fahrplan sagt uns in der oberen Zeile, dass das Schiff:

**AC#1** in der Boats\_-Datei, mit dem Namen "Schiffsname", an jedem Montag (**0/**) einer Woche, um **09:10:00** Uhr GMT losfahren soll, am Donnerstag (**3/**) jeder Woche um **09:00:00** Uhr GMT ankommen soll, dabei die Route **11111** vom ersten Wegpunkt bis zum letzten Wegpunkt befahren soll (**normal**) und genau am Ende der Route (**ferry**) parken soll.

Die untere Zeile teilt dem Flusi mit, dass das Schiff

Noch am Ankunftstag (**3/**) um **15:00:00** GMT wieder losfahren und am Sonntag jeder Woche **(/6**) um **14:50:00** Uhr GMT ankommen soll. Dabei soll die Route **11111** vom letzten bis zum ersten Wegpunkt (**reverse**) befahren werden und genau am Anfang der Route geparkt werden **(ferry**).

Der Aufbau eines Fahrplans für mehrere Wochen sieht genauso aus, nur das es dann mehr als 7 Tage gibt.

Stellen wir uns vor, unser Schiff (*ein Flugzeugträger*) braucht für seine Hin und Rückreise von Norfolk in den USA nach Neapel in Italien, mit einigen Tagen Aufenthalt in Neapel, insgesamt 8 Wochen, dann würde unsere Plans-Datei z. B. so aussehen:

#### **AC#1,B7640,5%,8WEEK,3/16:49:59,11/07:39:56,7640,normal,ferry, 28/10:44:59,36/01:34:56,7640,reverse,ferry**

Der Träger fährt an Tag 3 der 8-Wochen-Periode los. Das wäre also ein Donnerstag und kommt an Tag 11 der Periode an.

**An welchem Wochentag kommt der Träger in Neapel an?**

#### **Antwort 1:**

Dann macht er sich an Tag 28 der Periode wieder auf den Rückweg und trifft an Tag 36 wieder in Norfolk ein.

#### **An welchem Wochentag startet der Träger in Neapel und an welchem Wochentag kommt er in Norfolk an?**

#### **Antwort 2 Start-Tag: \_\_\_\_\_\_\_\_\_\_\_\_\_\_\_\_\_\_\_\_\_\_**

#### **Antwort 3 Ankunftstag: \_\_\_\_\_\_\_\_\_\_\_\_\_\_\_\_\_\_\_\_\_\_\_**

*Die Antworten auf diese Fragen stehen auf der letzten Seite.*

#### Übrigens!

Wenn unser Flugzeugträger auch noch ein paar Begleitschiffe hätte, würde unsere Plans\_- Datei so aussehen:

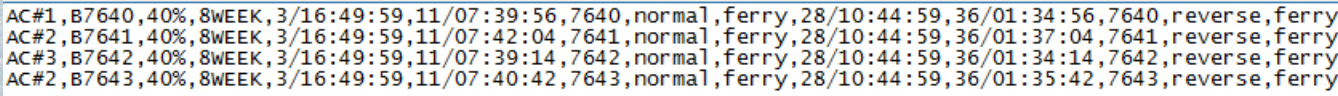

Wobei AC#1 unserer Flugzeugträger wäre und die Nummern AC#2 und AC#3 wären Begleitschiffe, die auch in der Boats\_-Datei ihre Einträge mit den gleichen Nummern hätten. Die Schiffsnamen wurden hier (*wie bei Kriegsschiffen üblich*) durch Nummern ersetzt.

**Wer aber mal genau hinsieht**, der wird feststellen, dass hier das Schiff mit der Nummer AC#2 doppelt vorhanden ist. Ist das nur ein Fehler?

Nein, ist es nicht!

Das Schiff mit der Nummer AC#2; ein Zerstörer, der den Träger begleitet, wird doppelt gestartet **aber auf unterschiedlichen Routen**.

Dabei verläuft eine Route rechts und die andere Route links der Träger-Route.

So macht man aus nur einem Schiff dann gleich 2 oder auch mehr Schiffe.

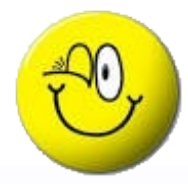

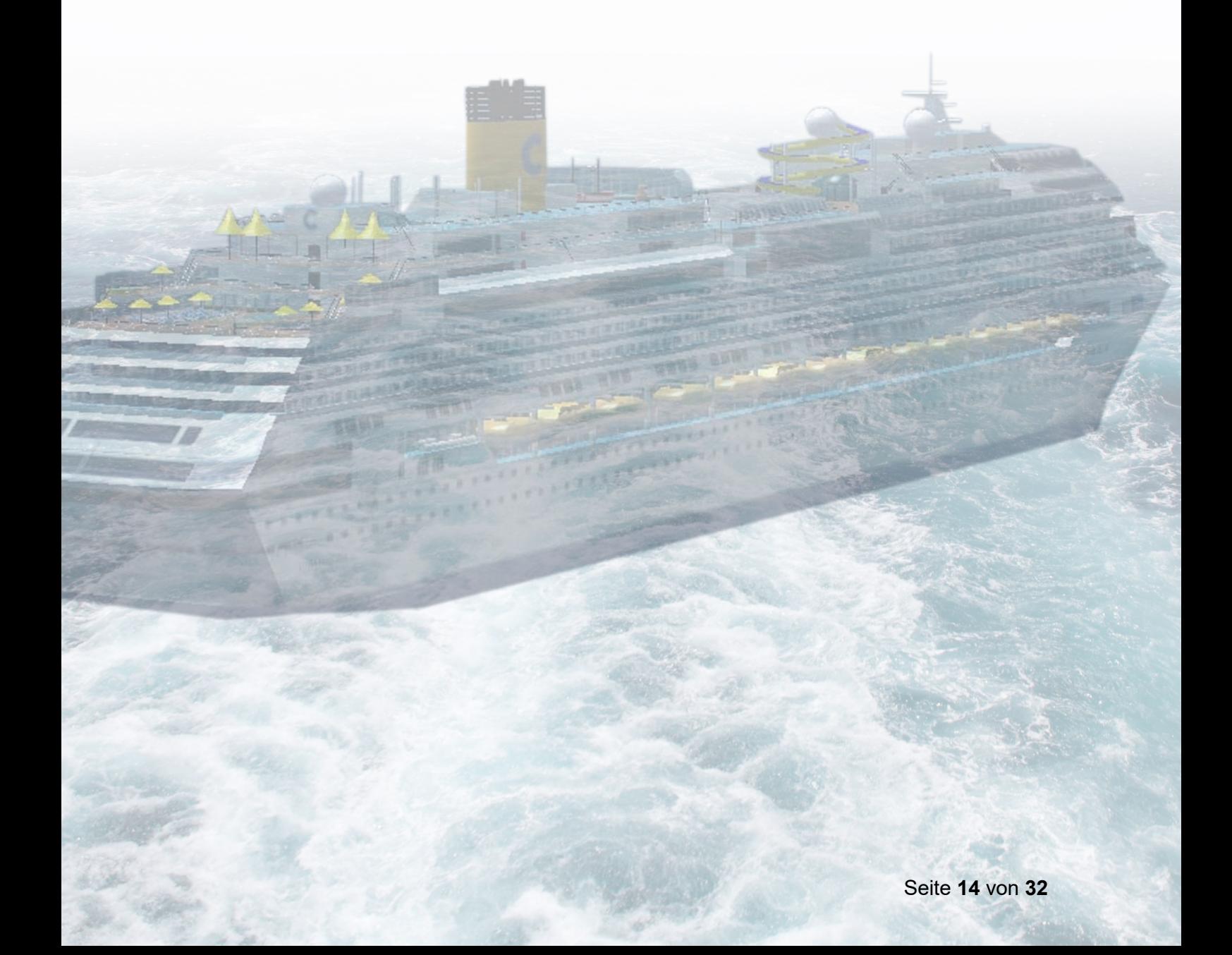

# <span id="page-14-0"></span>**5 Eine bestehende Route mit Google Earth anpassen**

Es gibt 2 Möglichkeiten eine Routen-Datei in Goggle Earth zu öffnen.

Die erste ist, man hat eine" Routes\_XXXX.kml"-Datei vorliegen. Dann braucht man nur einen Doppelklick auf die Datei ausführen und sie wird in Google Earth geöffnet.

Die zweite Möglichkeit ist, dass man nur die BGL-Datei hat. In diesem Fall muss man versuchen die Datei mit dem Compiler zu dekompilieren um die KML-Datei zu erhalten (*siehe hierzu Kap. "Das Dekompilieren von BGL-Dateien"*).

Gehen wir einmal davon aus, dass in dem zu Anfang erstellten "Al-Ships-Ordner" ein Schiffs-Unterordner mit einer KML-Datei vorliegt.

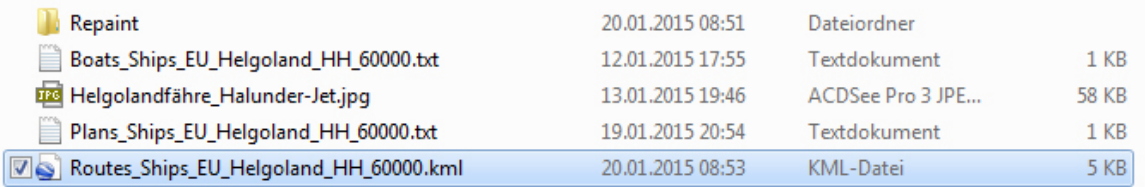

Nach einem Doppelklick mit der linken Maustaste auf die Datei öffnet sich diese in Google Earth (*Googel Earth muss natürlich installiert sein*) und man erhält folgende Ansicht

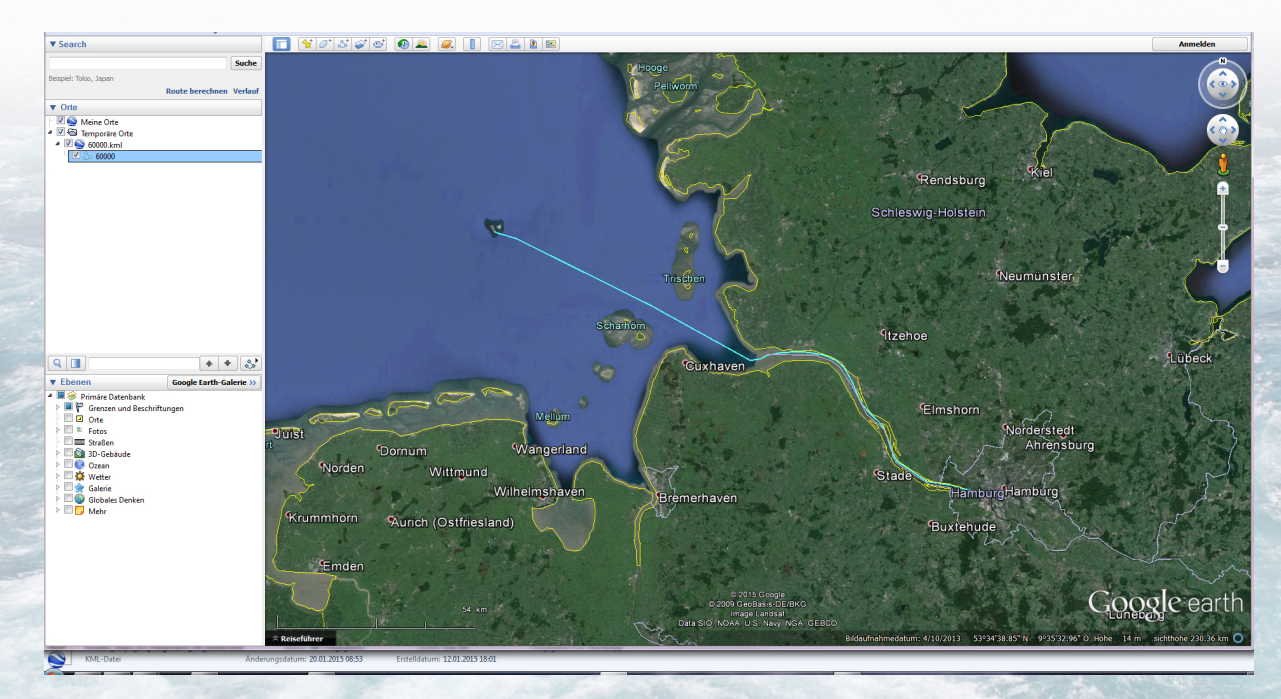

Im linken Programmfenster steht der Name der geöffneten KLM-Datei (*in diesem Fall 60000.klm*) und die Nummer der Route selbst, die auch 60000 heißt.

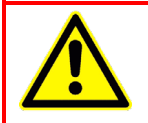

#### **Merke:**

Neue Routen werden in Google Earth immer mit einer gültigen Routennummer gespeichert und **NICHT** unter dem Dateinamen "Routes\_XXXXX.klm".

Die Umbenennung der Datei wird erst im Schiffs-Ordner vorgenommen, wo die Google Earth-Datei gespeichert wird. Daher wird in Google Earth als Dateiname, auch nach der Umbenennung, stets die Routennummer angezeigt.

Im Kartenfester selbst kann man unschwer die Linie der Route erkennen. Diese Linie kann in Blau, Rot, Weiß oder in jeder anderen beliebigen Farbe dargestellt sein.

Es gibt nun zwei Möglichkeiten die Bearbeitung dieser Linie (*Route*) zu öffnen. Man kann im linken Fenster, mit der rechten Maustaste auf den Linien-Eintrag (*im Bild blau markiert*) klicken, oder man klick ebenfalls mit der rechten Maustaste, im Kartenfenster auf die Linie selbst.

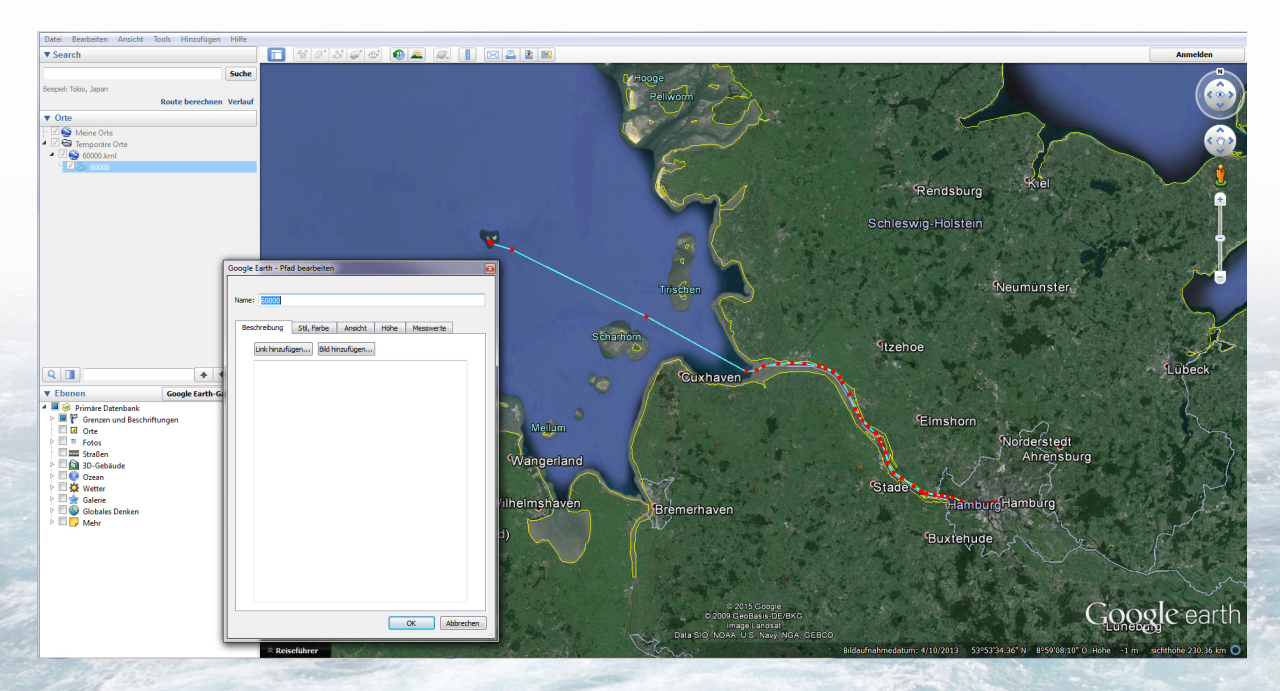

Daraufhin öffnet sich das "*Pfad bearbeiten*"-Fenster und auf der Linie erscheinen lauter Knotenpunkte in Form kleiner Quadrate, deren Farbe auch beliebig eingestellt sein kann.

Diese Knotenpunkte kann man nun mit der Maus verschieben und damit die Route verändern.

Man kann auch Knotenpunkte mit der Maus markieren und löschen oder neue Knotenpunkte hinzufügen.

Nachdem die Bearbeitung abgeschlossen ist schließt man das "Pfad-bearbeiten"-Fenster durch einen Klick auf den OK-Button.

Zum Abschluss der Bearbeitung muss die Datei noch gespeichert werden, damit die Änderungen dann auch wirksam werden.

Dazu klickt man mit der rechten Maustaste auf den Oberen Eintrag der Routennummer (*den mit dem kleinen Google Earth-Logo siehe nachfolgende Abb.*).

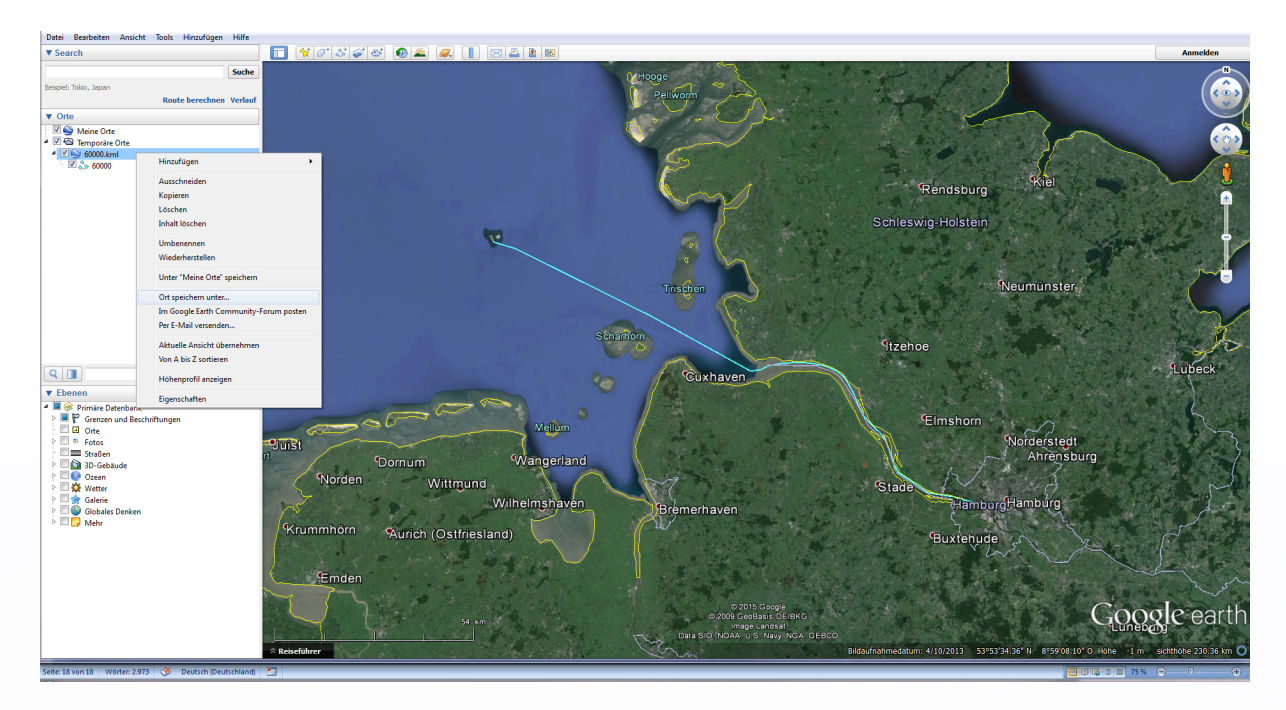

In dem sich öffnenden Fly-Out-Menü wählt man dann "**Ort speichern unter**" und speichert die Datei wieder im Schiffs-Ordner unter dem gleichen Namen ab, unter dem man sie zuvor geöffnet hat.

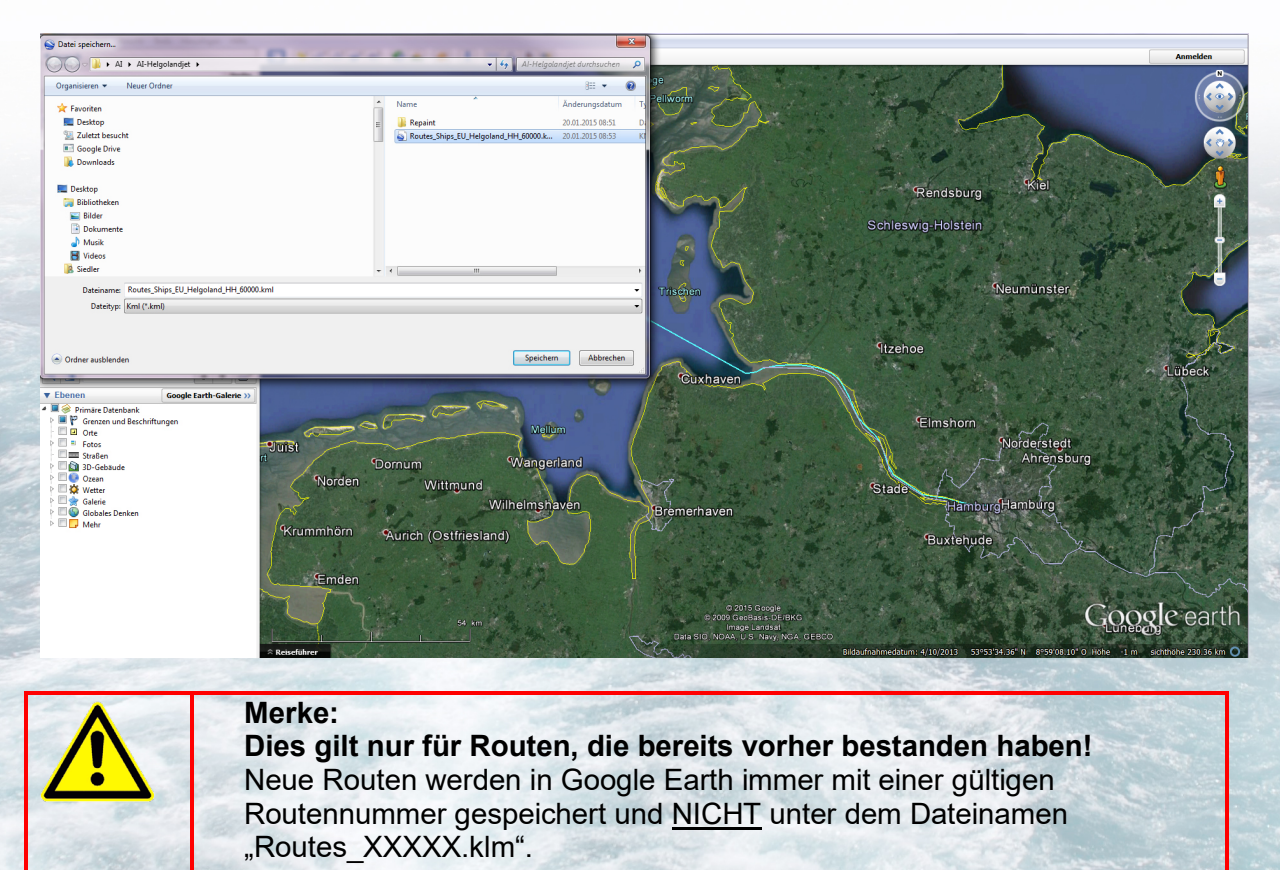

Die Umbenennung der Datei wird erst im Schiffsordner vorgenommen, wo die Google Earth-Datei gespeichert wird.

Damit ist die Bearbeitung der Route abgeschlossen.

Damit das jedoch auch im Simulator wirksam wird müssen die Drei Dateien, die bisher vorgestellt wurden, durch Kompilieren in einer BGL-Datei zusammengefügt werden und in den Ordner *Euer Flusi/scenery/world/scenery/* kopiert werden.

Wie das vor sich geht wird im Kapitel "Der Compiler" beschrieben.

## <span id="page-17-0"></span>**6 Eine neue Route mit Google Earth erstellen**

Nachdem man Google Earth geöffnet und in den gewünschten Bereich hinein gezoomt hat *(in diesem Fall in den Hamburger Hafen*), klickt man oben in der Werkzeugleiste auf den Button "**Pfad hinzufügen**" (*siehe Abb. unten*).

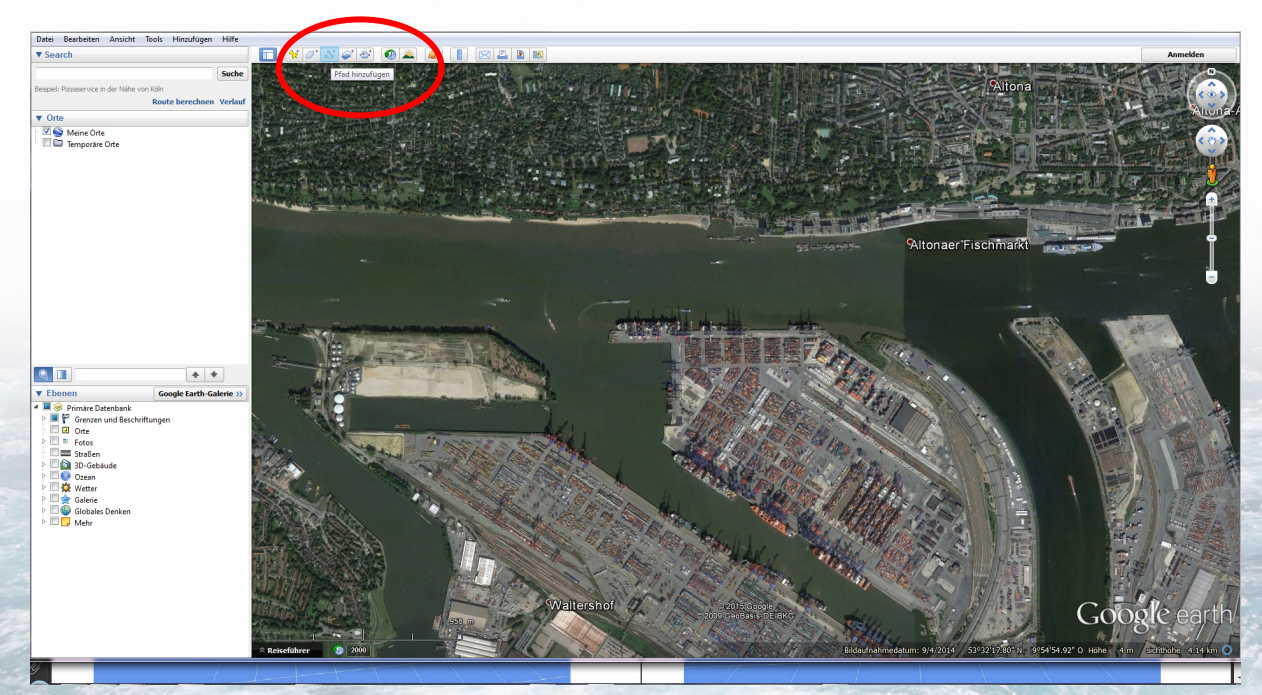

Daraufhin öffnet sich das Fenster "neuer Pfad" in das als Erstes eine gültige Rutennummer (*siehe dazu auch Kapitel "Dateinamen" Absatz 60009*) als Dateiname eingeben wird. Hier wurde **als Beispiel** die Nummer 11111 eingegeben.

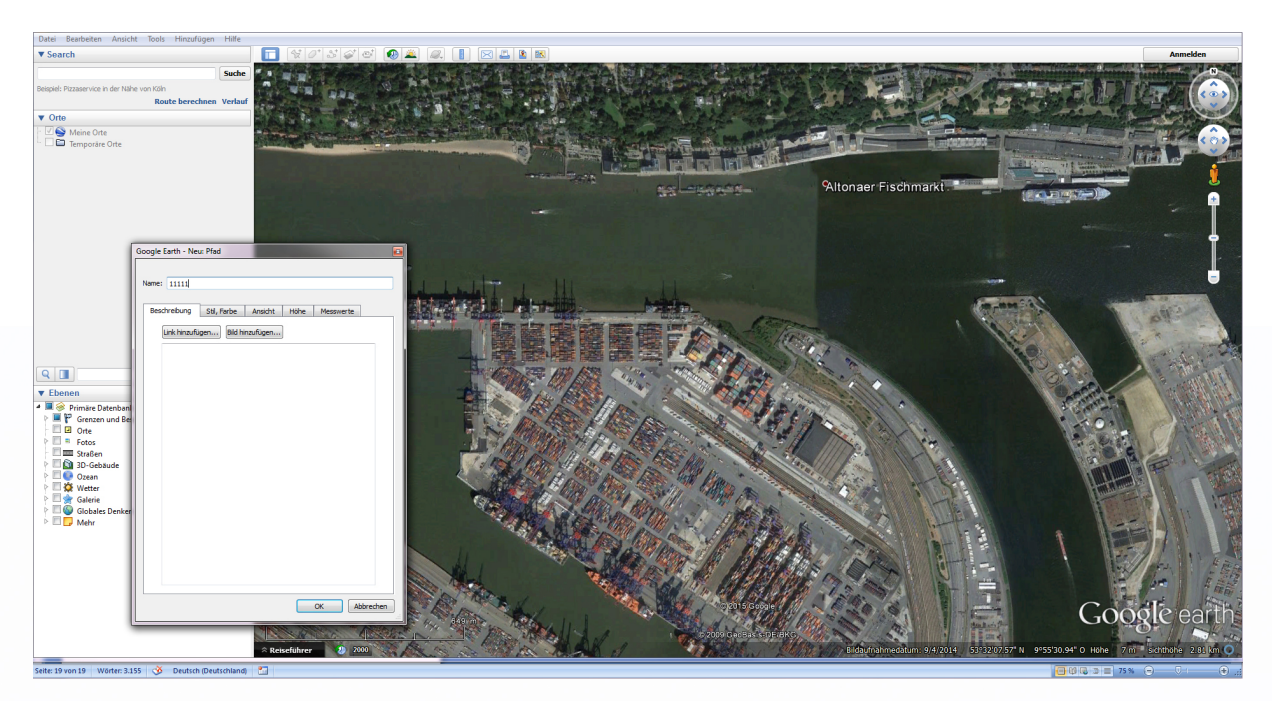

Man sollte den Zoomfaktor im Kartenfenster ausreichend groß wählen, um sehr genau arbeiten zu können.

Nun erzeugt man durch klicken mit der linken Maustaste Wegpunkte, die vom Programm durch eine Linie verbunden werden.

Auf der Registerkarte "Stil, Farbe" kann man eine Farbe und die Stärke der Linie einstellen (*siehe Abb. unten*)

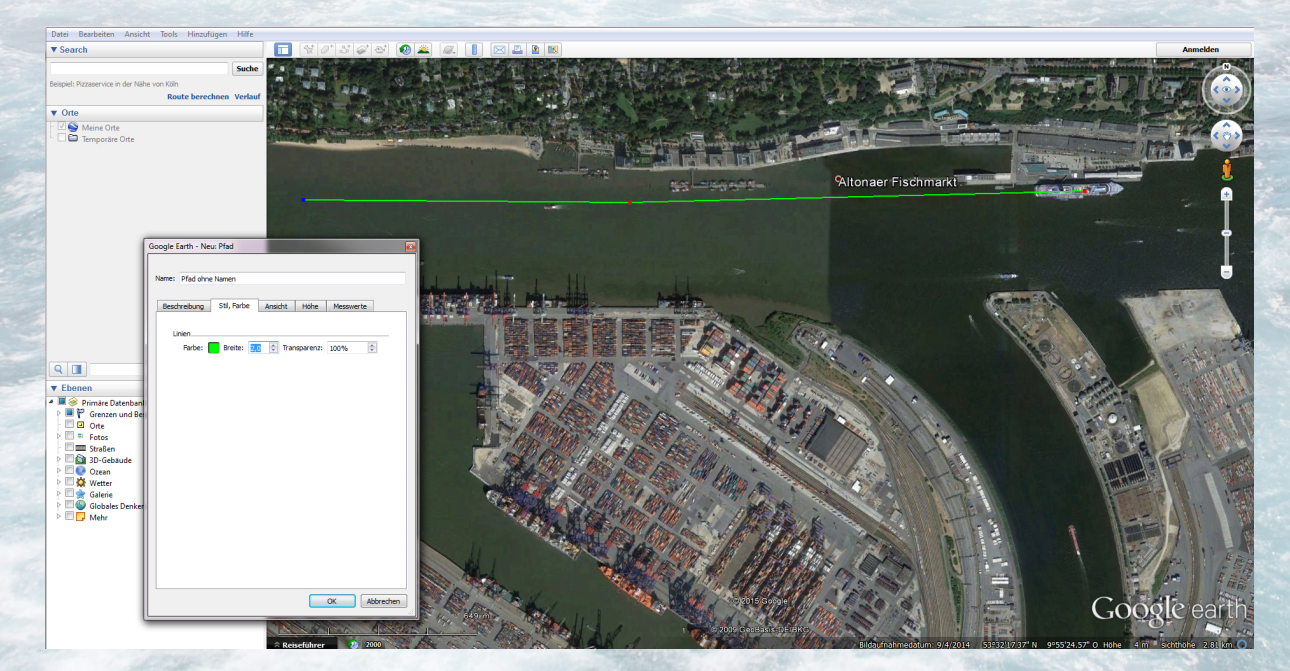

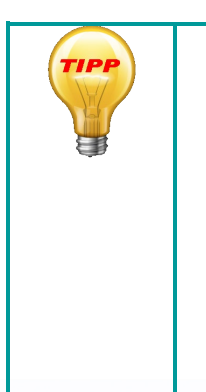

Bei einem hohen Zoomfaktor ist man schnell am Rand des Fensters angekommen. Leider lässt sich der Kartenausschnitt in diesem Bearbeitungs-Modus nicht mit der Maus verschieben. Aber mit den Cursor- oder auch Pfeiltasten auf der Tastatur kann man sich auch im Bearbeitungsmodus durch die Karte bewegen.

Man kann auch mit dem Mausrad aus der Karte herauszoomt und dann wieder auf den letzten Wegpunkt soweit hineinzoomt, dass man bequem weiterarbeiten kann.

Auf diese Weise erstellt man seine Route bis hin zum gewünschten Ziel.

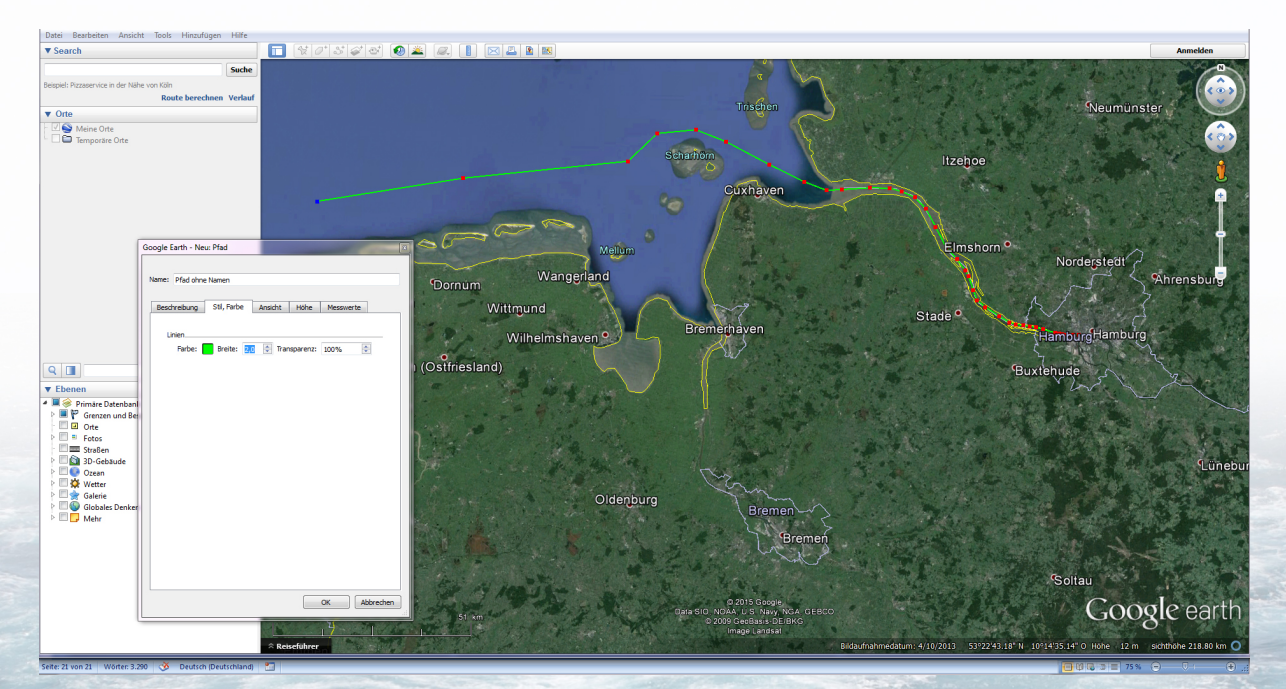

Bei der Routenerstellung ist es wichtig, Inseln, Sandbänke, statische Schiffe, die im Wege liegen und andere Objekte, mit denen das Schiff auf seiner Route kollidieren könnte zu umfahren.

Hierbei ist es ein kleines Programm mit Namen ["Google Earth Tracker"](https://fsxget.codeplex.com/) sehr hilfreich, da man sich hiermit den anderen AI-Schiffverkehr und Liegeplätze von AI-Schiffen anzeigen lassen kann. Darüber hinaus vereinfacht dieses Programm auch das Auffinden von Schiffen in den Weiten des Meeres, da es je nach Wahl, den gesamten Schiffs-, Luft- und Landverkehr (*oder auch alles zusammen*) in Google

Earth, im Umkreis von 100 km vom eigenen Standort, angezeigt.

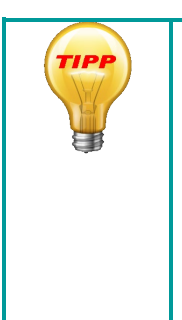

Auf der Registerkarte Messwerte kann man während oder auch nach abgeschlossener Routenerstellung die Länge der gezeichneten Route in verschiedenen Einheiten von Zentimeter bis Seemeilen ablesen. Dadurch erhält man mit der in der Boats\_XXXX.txt eingegeben Geschwindigkeit des Schiffes bereits nun schon einen Wert, aus dem man die Fahrzeit des Schiffes errechnen kann und hat es somit bei der Fahrplangestaltung leichter.

Nachdem man seine Routenerstellung abgeschlossen hat, schließt man das Bearbeitungsfenster durch einen Klick auf den "OK-Button"

Im linken Programmfenster sieht man danach den neuen Eintrag mit der vergeben Routennummer (*hier im Beispiel 11111*, *siehe Abb.*)

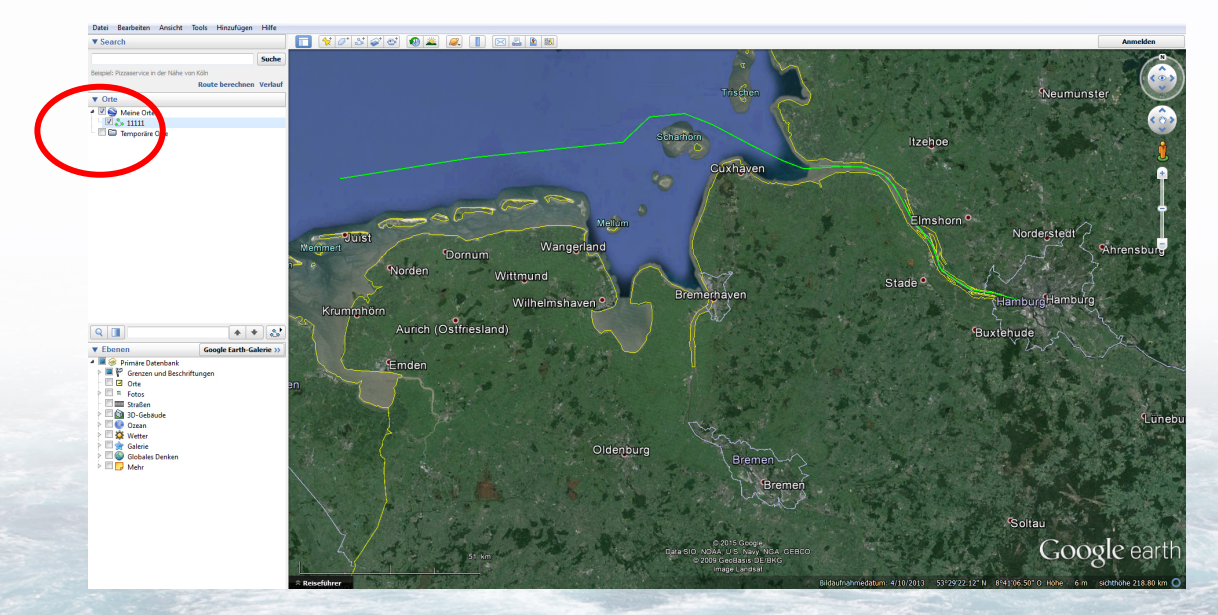

Durch einen Klick mit der rechten Maustaste auf diesen Eintrag öffnet sich ein Fly-Out-Menü, in dem die Option "*Ort speichern unter*…" angeklickt wird.

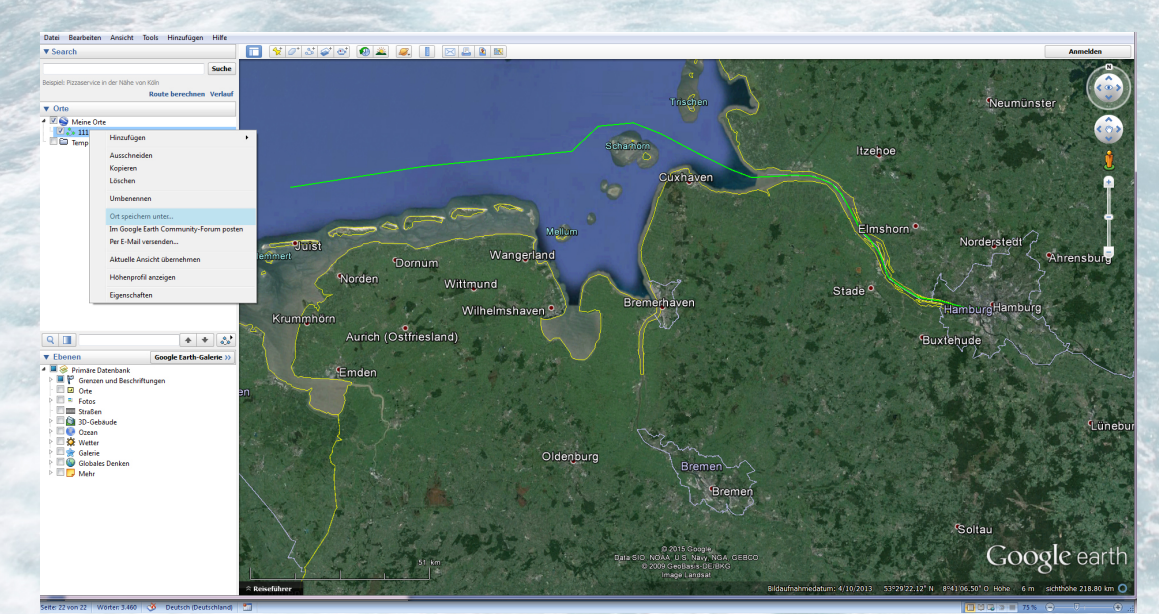

In dem sich öffnenden "*Speichern-Fenster*" wird der am Anfang erstellte Ordner AI-Ships und der entsprechende Schiffs-Unterordner ausgewählt, in dem sich dann auch die "*Boats\_XXXX.txt*" und "*Plans\_XXXX.txt*" bereits befinden oder befinden werden (*siehe hierzu auch Kap. "Beginnen wir"*).

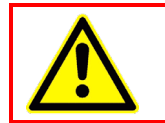

#### **Achtung:**

Beim Speichern nicht vergessen, den vorgegebenen Datei-Typ von .kmz in .kml zu ändern.

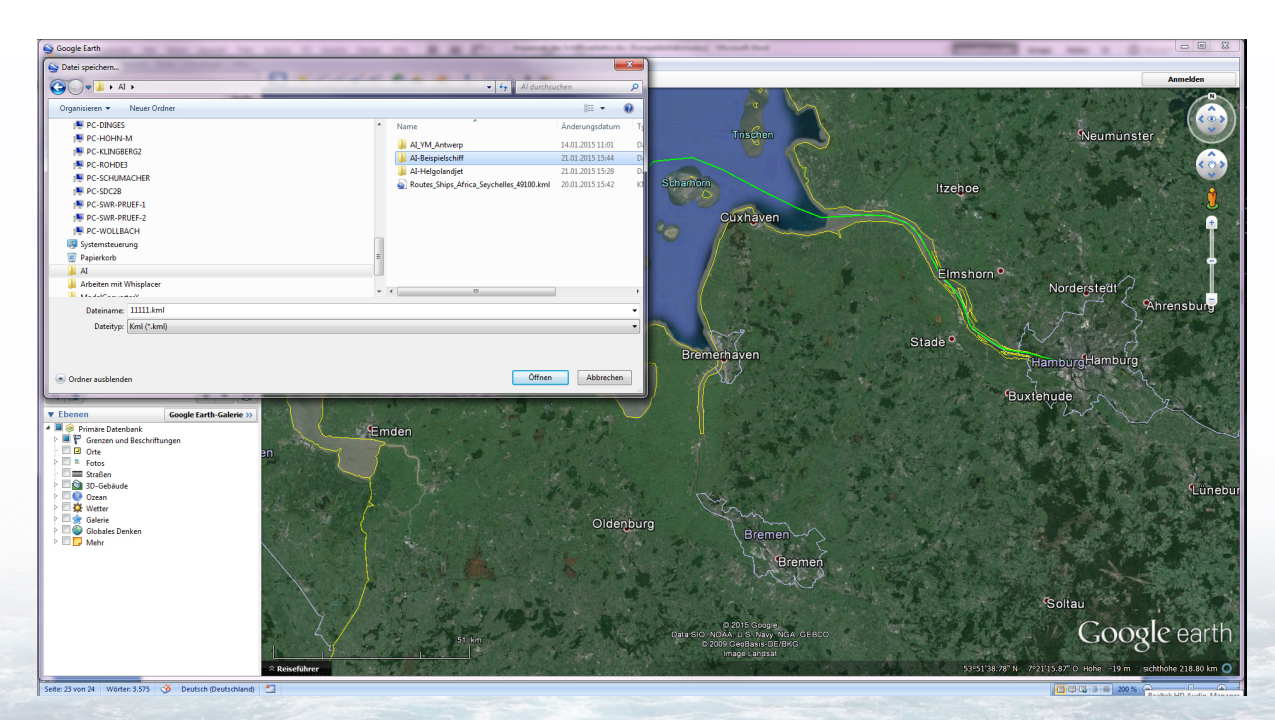

Nun kann Google Earth geschlossen werden und man wechselt in den Schiffsordner in den die soeben erzeugte Route gespeichert wurde.

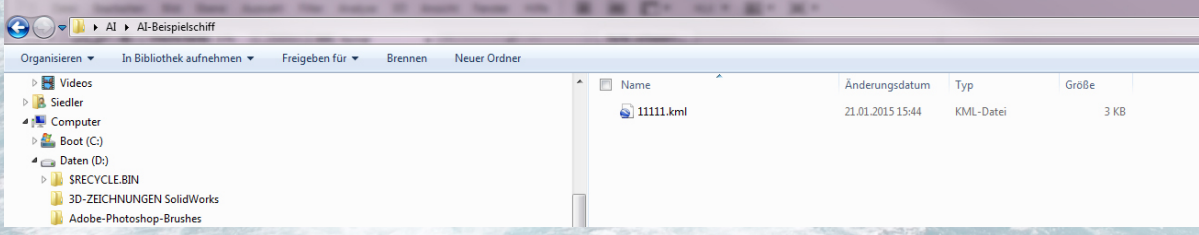

Dort finden wir nun die unter der Routennummer gespeicherte KML-Datei wieder, die nun in die, den der "Boats" und "Plans"-Datei entsprechenden Dateinamen, als "Routes\_XXXXXX.klm" umbenannt wird.

#### Z. B.:

# **"Routes\_ship\_EU\_Hamburg\_Sinfonia\_11111.klm"**

Damit wäre die Erstellung einer neuen Route abgeschlossen. Damit das jedoch auch im Simulator wirksam wird, müssen die drei Dateien, die bisher besprochen wurden, durch Kompilieren in eine BGL-Datei zusammengefügt werden und in den Ordner *Euer Flusi/scenery/world/scenery/* kopiert werden.

Wie das vor sich geht wird im Kapitel "Der Compiler" beschrieben.

# <span id="page-22-0"></span>**7 The Compiler**

Ganz zu Anfang wurde der Ordner "Al-Ships" angelegt (siehe Kapitel 2 "Beginnen wir").

In diesen Ordner wird die heruntergeladene Zip-Datei des "aibtc" (Al Boat Traffic Compiler) entpackt.

Die Abbildung zeigt die aibtc.exe mit allen dazugehörigen Dateien sowie mit meinen Schiffsunterordnern für Schiffe die Bremerhaven, Hamburg oder Wilhelmshaven anlaufen.

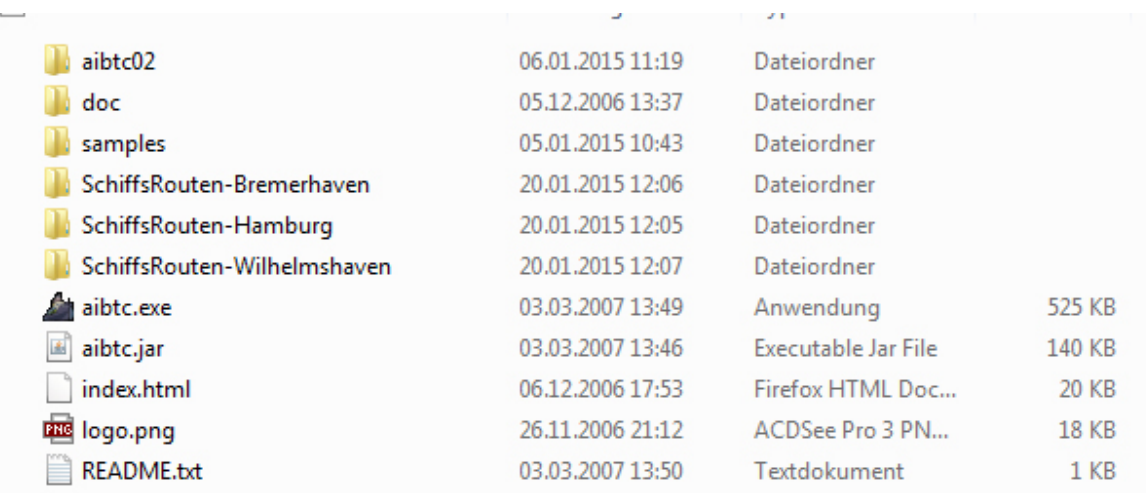

Nach einem Doppelklick auf die "**aibtc.exe**" startet der Compiler (*eine Installation auf dem PC ist nicht nötig*) und es öffnet sich nachfolgend abgebildetes Fenster.

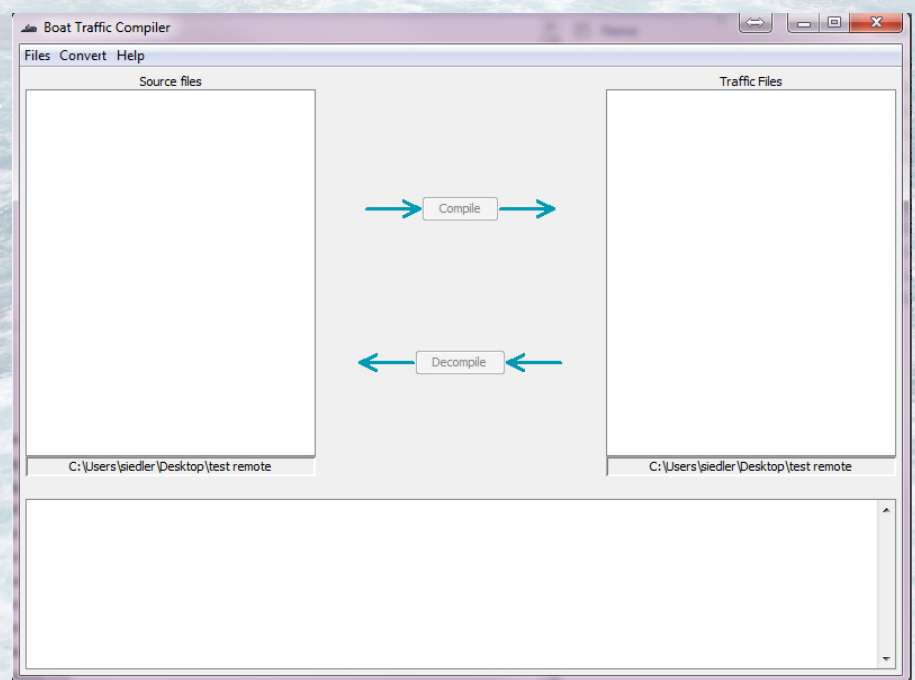

In der linken Spalte werden die Quelldateien (Source Files), also die drei zuvor erstellen Dateien "Boats\_XXXXX.txt", "Plans\_XXXXXX.txt" und "Routes\_XXXXX.kml" angezeigt, sobald der betreffende Schiffs-Ordner in dem sich die Dateien befinden, geöffnet wurde.

In der rechten Spalte wird nach dem Kompilierungsvorgang, die neu erstellte Datei "*traffic\_XXXXX.bgl*" angezeigt werden.

In der unteren, breiten Spalte des Fensters wird nach dem Kompilierungsvorgang entweder eine Erfolgsmeldung in schwarzer Schrift ausgegeben oder eine Fehlermeldung in roter Schrift, wenn etwas schief gelaufen ist.

## <span id="page-23-0"></span>**7.1 Dateien kompilieren und im Flugsimulator einbinden**

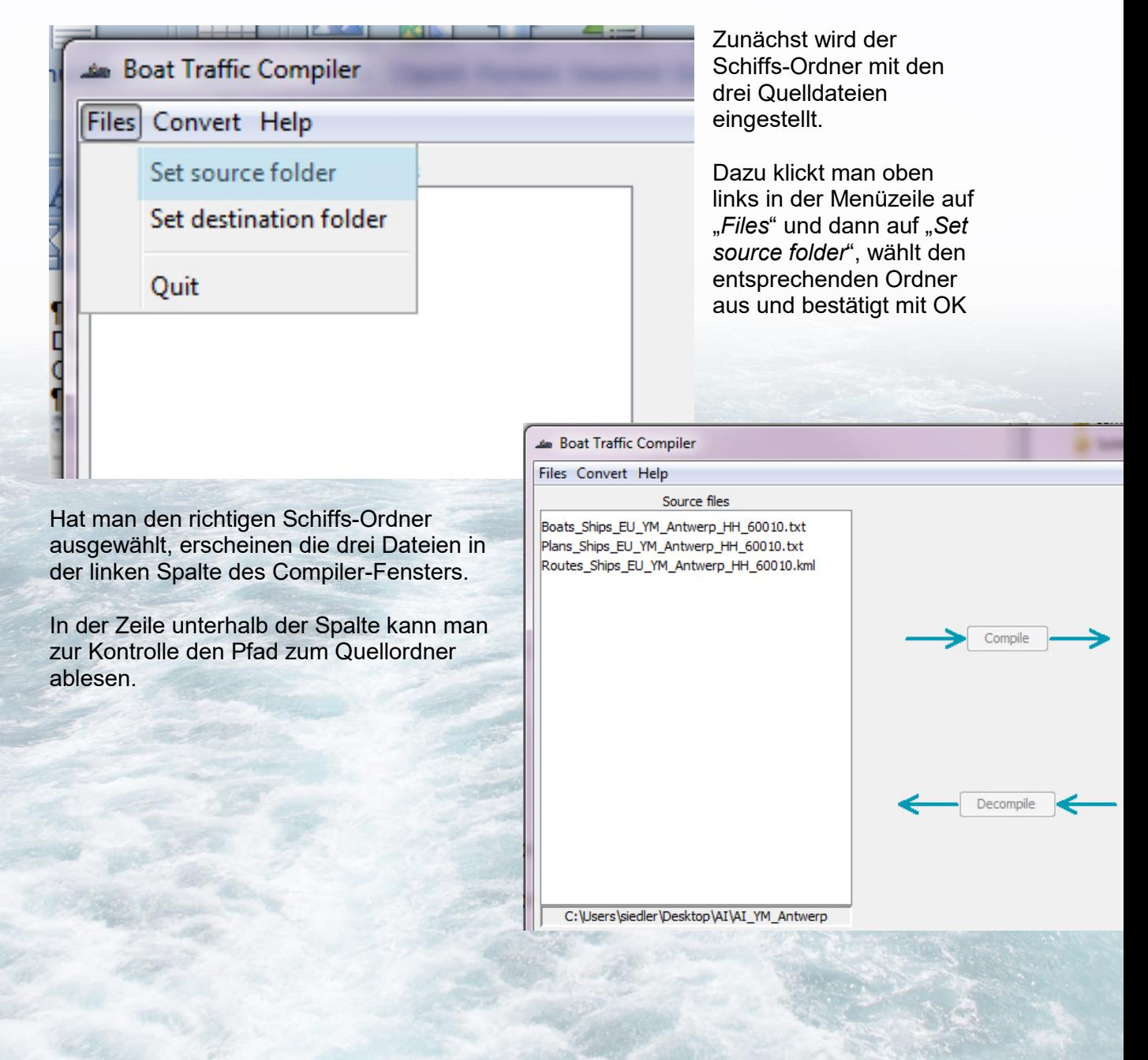

Als nächstes muss der Zielordner für die kompilierte Datei ausgewählt werden.

Dazu klickt man wieder oben links auf "Files" und wählt diesmal die Option "*Set destination folder*" aus.

Als Zielordner wird der gleiche Schiffs-Ordner verwendet, in dem sich auch die Quelldateien befinden.

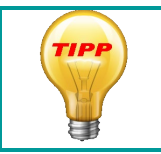

Das hat den Vorteil, dass sich alle nötigen Dateien für ein Schiff und seine Route gemeinsam am gleichen Ort befinden und man später nicht in verschiedenen Ordnern suchen muss.

Trotz der Auswahl des Zielordners, bleibt die rechte Spalte des Compiler-Fensters zunächst leer, da wir ja noch keine BGL-Datei erzeugt haben.

Als Kontrollmöglichkeit, ob nun auch der richte Ordner eingestellt ist, wird der Pfad in der Zeile unterhalb der rechten Spalte angezeigt (*wie auch auf der linken Seite*).

Nun klickt man **EINE** der drei Quelldateien an.

Wenn man alles richtig gemacht hat und die Dateinamen übereinstimmen (*siehe dazu*  auch Kap. 2 "Beginnen wir"), färben sich nach dem Anklicken einer Datei, gleich alle drei Einträge blau.

Gleichzeitig wird auch der Button "*Compile*", der bisher inaktiv war, aktiv.

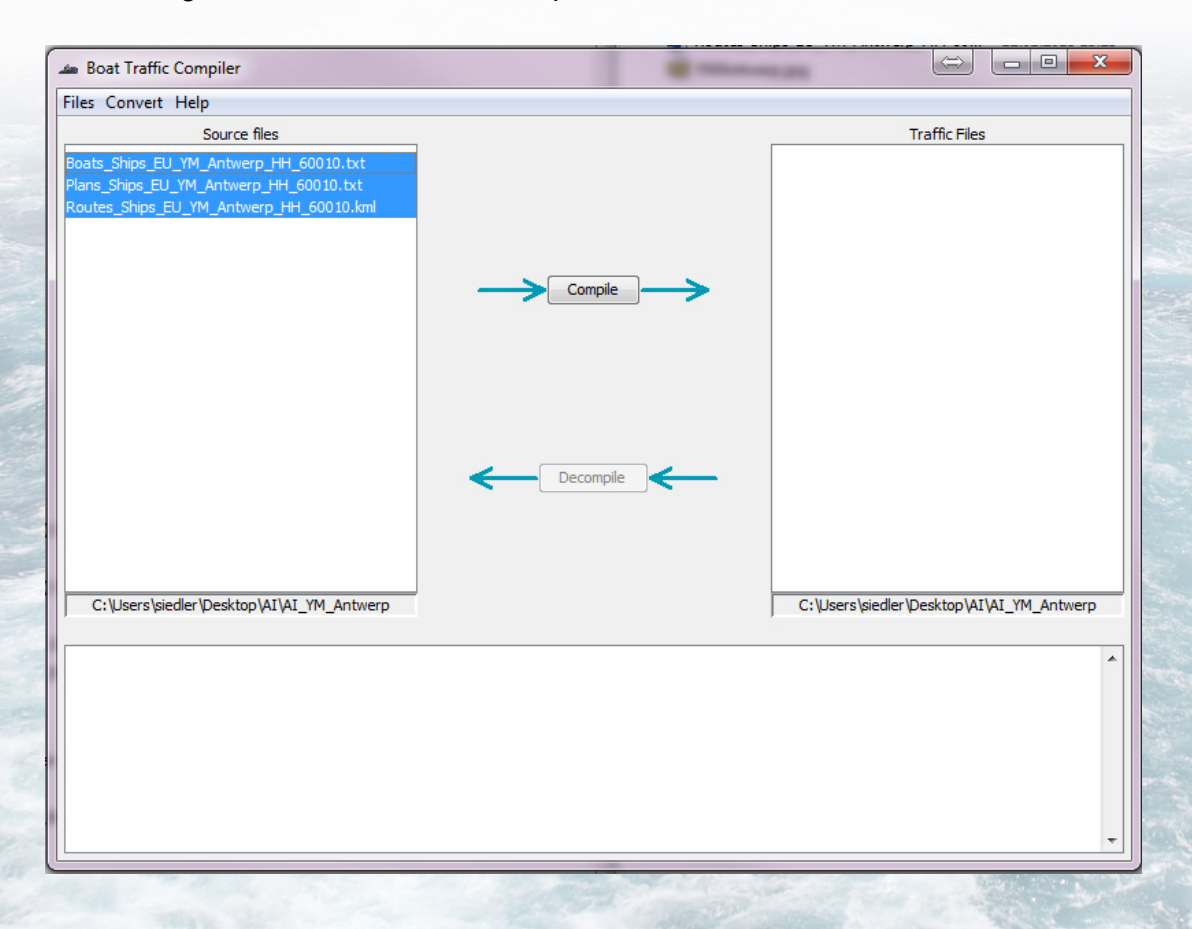

Nun klickt man auf den "Compile"-Button und der Compiler verrichtet seine Arbeit.

Wenn der Kompilierungsvorgang beendet ist, sieht man auf der rechten Seite die neu erzeugte BGL-Datei und in der unteren breiten Spalte die Erfolgsmeldung des Compilers (*sollte etwas schief gelaufen sein steht hier in roter Schrift eine Fehlermeldung, der man nachgehen und den Fehler korrigieren kann*)

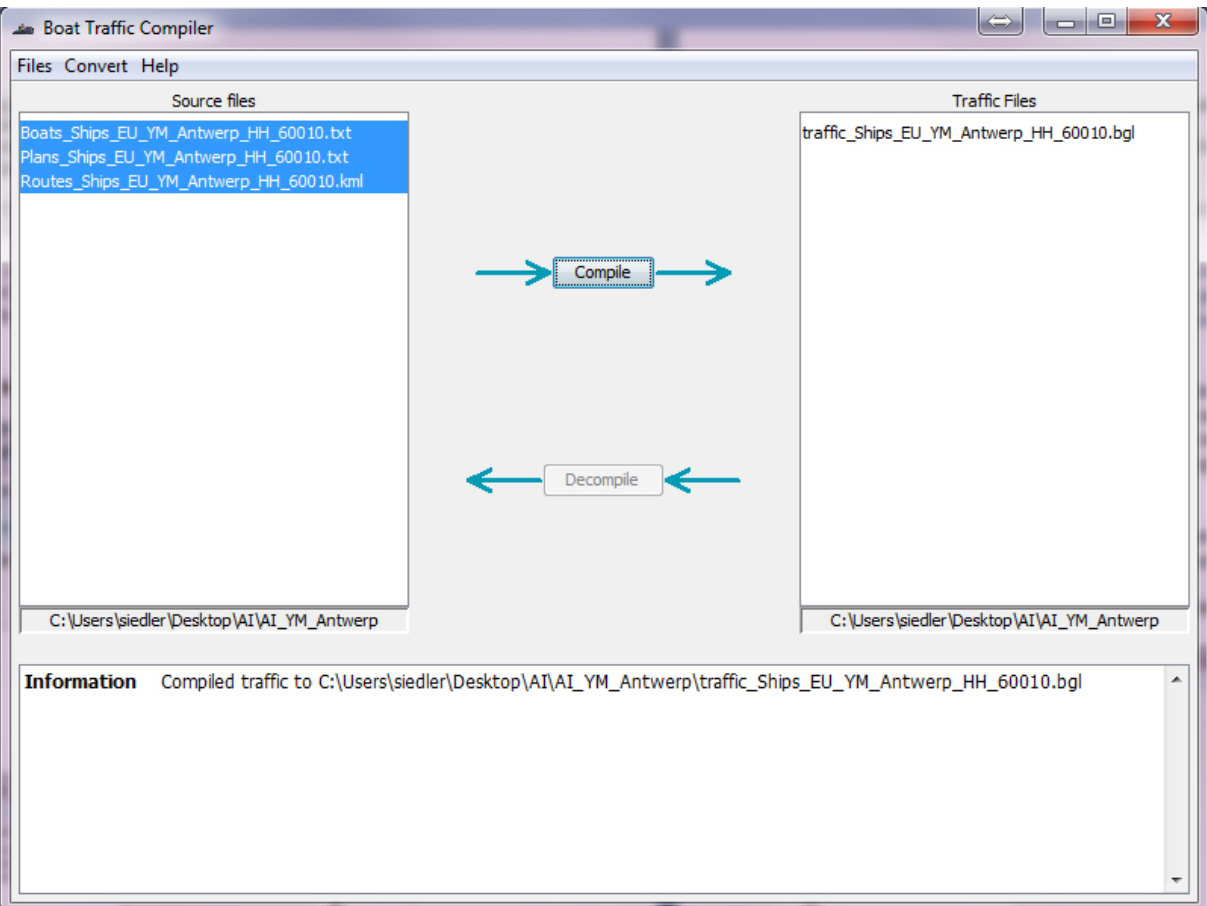

Damit ist der Kompilierungsvorgang abgeschlossen und die neue BGL-Datei mit der neuen Route ist einsatzbereit. **Nun muss sie nur noch in den Flugsimulator kommen.**

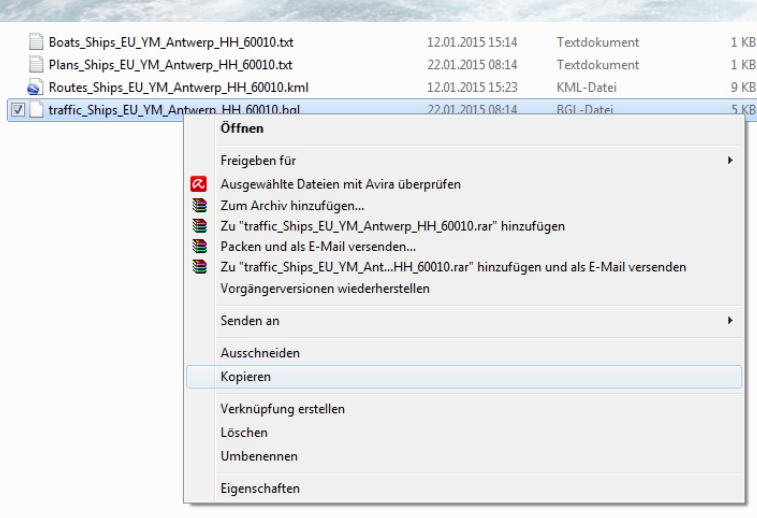

Dazu öffnet man als erstes im Win-Explorer den Ordner in den man die Datei kompiliert hat.

In unserem Beispiel wäre das der "Al-Ship"-Ordner auf dem Desktop und darin der entsprechende Schiffs-Ordner.

Dieser Ordner enthält nun statt den Drei Quelldateien Vier Dateien, da die neu erstellte BGL-Datei sich nun auch darin befindet.

Diese BGL-Datei klickt man nun mit der rechten Maustaste an und wählt in dem sich öffnenden Kontextmenü die Option "kopieren". Damit wird die BGL-Datei in die Zwischenablage des PCs kopiert.

Nun wechselt man mit dem Windows Explorer in das Verzeichnis:

#### *Euer Flusi/scenery/world/scenery/,*

klickt im rechten Teil des Explorer-Fensters mit der rechten Maustaste in einen leeren Bereich und wählt "einfügen".

Handelt es sich bei der erzeugten BGL-Datei um eine NEUE Datei, wird diese kommentarlos in den Scenery-Ordner eingefügt und steht dem Simulator sofort zur Verfügung.

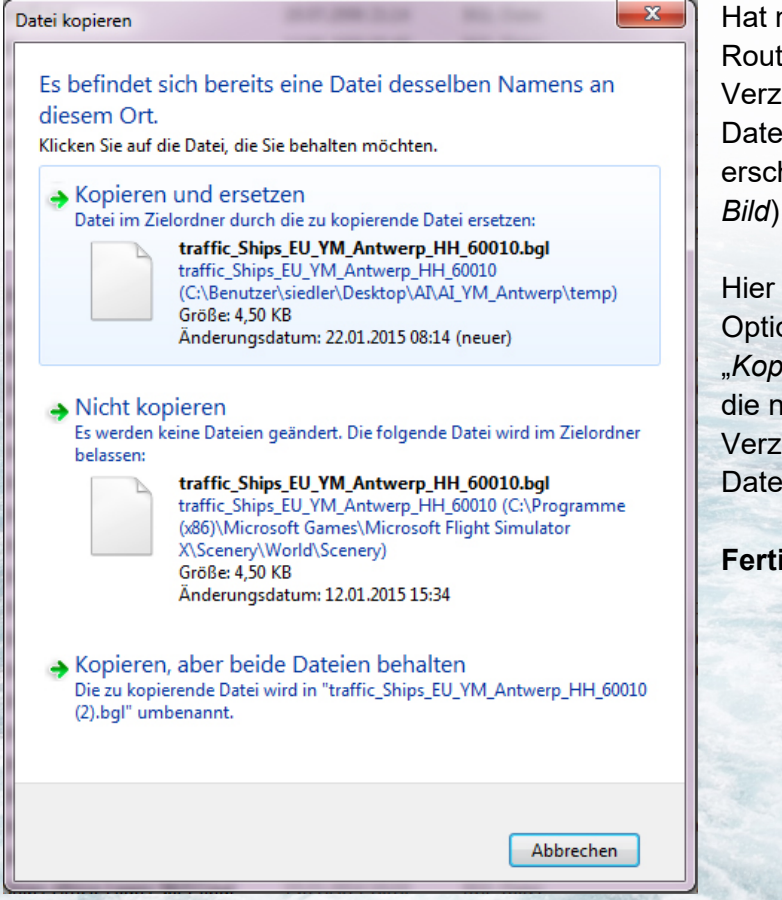

Hat man nur eine bestehende Route editiert, und es gibt im Verzeichnis bereits eine BGL-Datei mit dem gleichen Namen, erscheint diese Abfrage (*siehe Bild*).

Hier wählt man nun die obere **Option** 

"Kopieren und Ersetzen", wodurch die neue BGL-Datei in das Verzeichnis eingefügt und die alte Datei dabei überschrieben wird.

**Fertig**

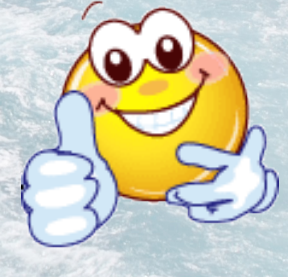

## <span id="page-27-0"></span>**7.2 Das Dekompilieren von BGL-Dateien**

Hin und wieder ist es nötig, eine bestehende Route zu Verändern (*Editieren*), weil sie das Schiff mit Objekten einer Addon-Szenerie kollidieren lässt oder gar nicht passt, weil sie das Schiff in der einen oder anderen Addon-Szenerie gar über Land fahren lässt.

Viele der BGL-Dateien lassen sich dekompilieren aber leider nicht alle.

Zunächst gehen wir jedoch davon aus, dass sich die betreffende Datei dekompilieren lässt.

Dazu müssen wir als erstes wissen um welche Datei es sich handelt. Dies ist in der Regel über den Namen des Schiffes herauszufinden.

Sehr hilfreich sind dabei die Tools ["Google Earth Tracker"](https://fsxget.codeplex.com/) oder ["Little NavMap"](https://albar965.github.io/littlenavmap.html), in denen man sich den AI-Schiffsverkehr im 200 KM-Umkreis um den eigenen Standort anzeigen lassen kann.

Nach den dabei angezeigten Schiffsnamen kann man sodann, mittels der Windows-Explorer-Suchfunktion, im Ordner "*Euer Flusi/scenery/world/scenery/"* suchen lassen.

Hier habe ich mir nun die Arctic\_Sunrise ausgesucht, nach der ich nun im Ordner *"…/scenery/world/scenery/*" suchen lasse….

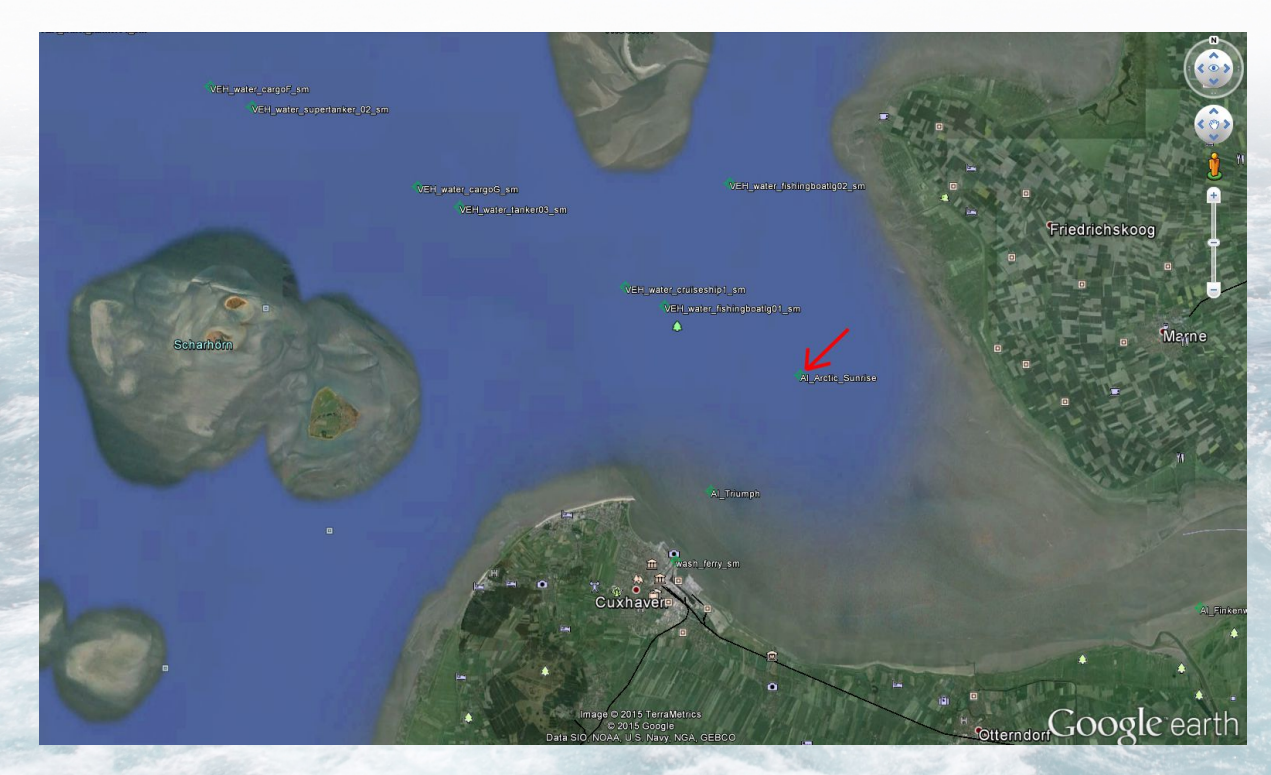

…und hier wird sie von der Suchfunktion des Win-Explorers gefunden (*ein Grund, warum man den Schiffnamen mit in die Dateinamen schreiben sollte*)

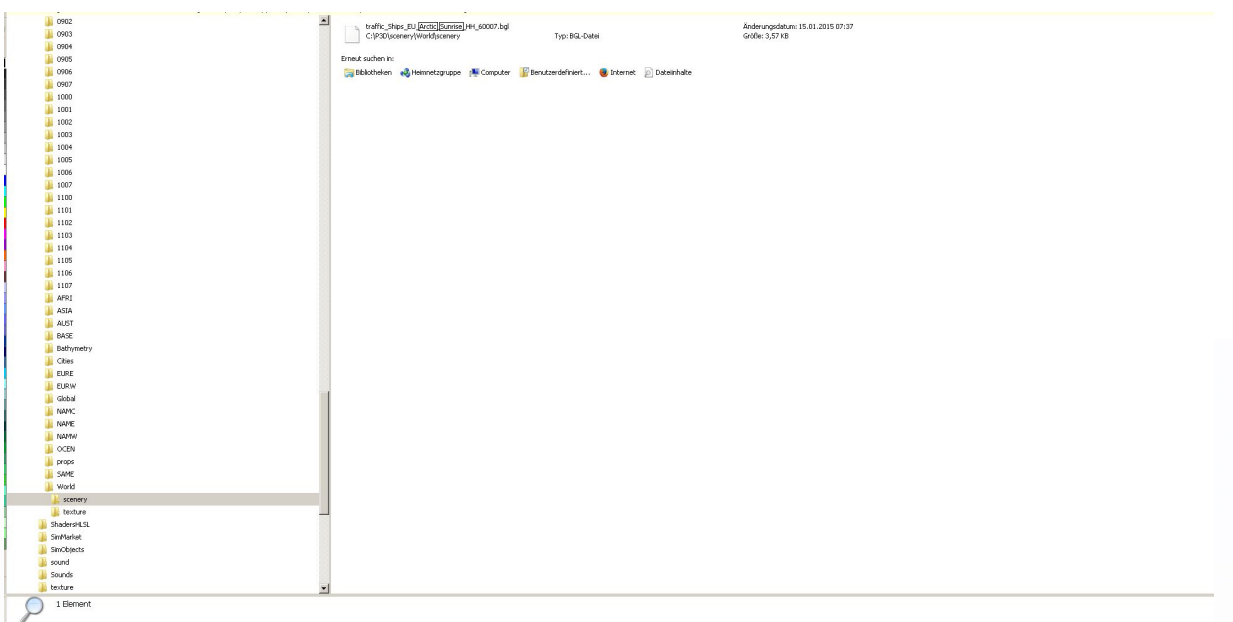

Hat man die richtige BGL-Datei gefunden, legt man zunächst einen Ordner mit dem Namen des Schiffes in seinem AI-Ships-Ordner an (*siehe hierzu Kap. 2 "Beginnen wir*").

Dann startet man den Compiler mit einem Doppelklick auf die "aibtc.exe".

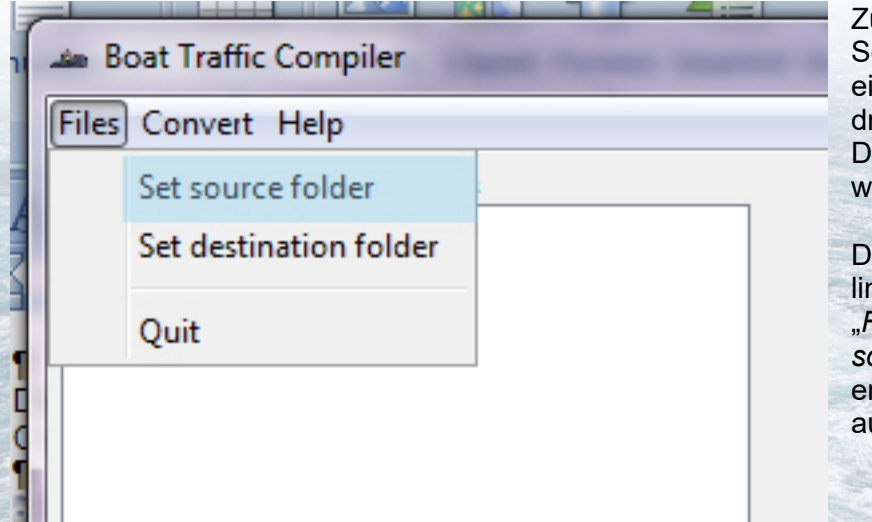

unächst wird der Schiffs-Ordner ingestellt, in den die rei dekompilierten ateien gespeichert erden sollen.

azu klickt man oben nks in der Menüzeile auf "*Files*" und dann auf "*Set source folder*", wählt den ntsprechenden Ordner us und bestätigt mit OK

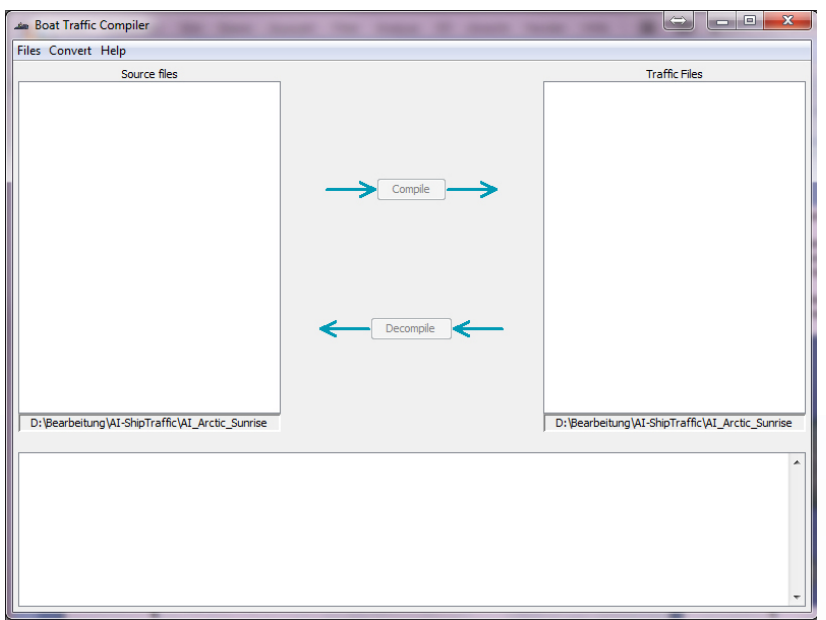

Dabei bleibt die linke Spalte des Compiler-Fensters zunächst noch leer, da sich in dem Ordner ja noch keine Dateien befinden.

Als nächstes muss der Ordner ausgewählt werden, in dem sich die BGL-Datei befindet. Dies ist der Ordner "Euer Flusi/scenery/world/scenery/".

Dazu klickt man wieder oben links auf "Files" und wählt diesmal die Option "Set destination folder" aus und klick sich in dem "Öffnen-Fenster" zum Scenery-Ordner durch und bestätigt die Auswahl mit OK.

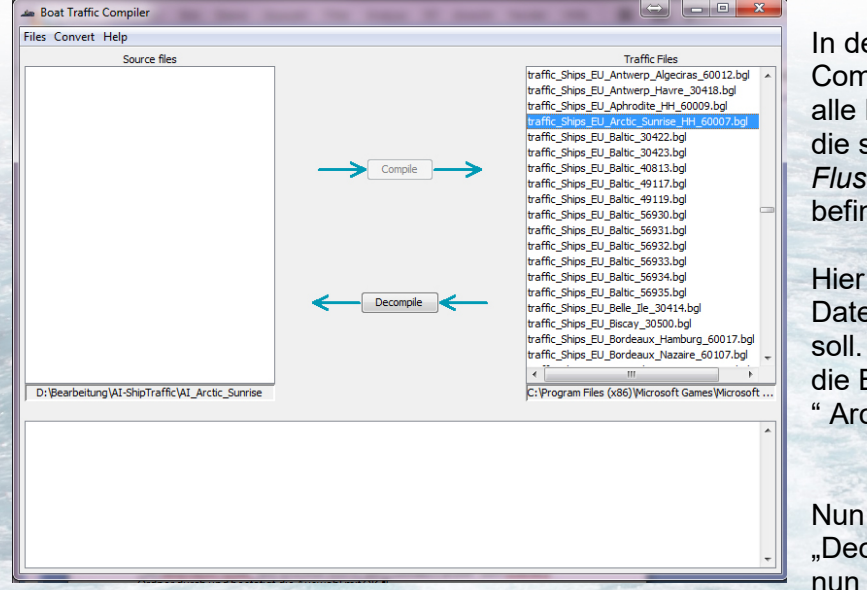

er rechten Spalte des npiler-Fensters werden nun BGL-Dateien angezeigt, die sich im Ordner "*Euer Flusi/scenery/world/scenery/*" nden.

sucht man nun nach der ei die dekompiliert werden Das ist in diesem Beispiel BGL-Datei der ctic Sunrise"

ist auch der Button compile" aktiv, den man anklickt.

Sollte es sich bei der ausgewählten BGL-Datei um eine dekompiplierbare Datei handeln, erscheinen nun die drei Roh-Dateien "Boats XXXXX.txt", "Plans XXXXXX.txt" und "Routes\_XXXXX.kml" in der linken Spalte des Compiler-Fensters.

Sollte sich die Datei nicht dekompilieren lassen, wird in der unteren Spalte eine Fehlermeldung ausgegeben.

## <span id="page-30-0"></span>**7.3 Was tun, wenn sich eine BGL-Datei nicht dekompilieren lässt?**

Nun, in diesem Fall kann man leider nur eins tun.

Nach der in dieser Anleitung beschrieben Vorgehensweise eine ganz neue Route für das Schiff zu erstellen und die alte BGL-Datei damit zu überschreiben.

# <span id="page-30-1"></span>**8 Tipps und Tricks**

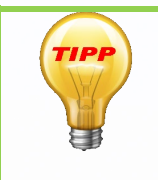

Noch mehr Schiffsmodelle und Schiffs-Routen für FSX und P3D (alle Versionen) gibt es auf [SimDocks.de](https://www.simdocks.de/) und im [SimDocks-Forum.](https://forum.simdocks.de/)

Außerdem natürlich auch die Download-Links für Henriks *Global AI Ship Traffic* 

Wenn ein Schiff am Anfang oder Ende seiner Route nicht wenden oder nicht losfahren will oder plötzlich ganz verschwindet, liegt es meist daran, dass die beiden letzten Knotenpunkte zu dicht beieinander liegen.

Zwischen dem ersten und zweiten, sowie dem vorletzten und letzten Knotenpunkt sollten mindestens 3 Schiffslängen, (*besser noch, wenn möglich 4 Schiffslängen*) liegen.

Kommt ein Schiff bereits beim Wenden mit dem nächsten Knotenpunkt in Berührung erzeugt das einen Richtungskonflikt und die Route funktioniert nicht.

Wenn das Schiff sich also auch einige Minuten nach seiner Abfahrtszeit nicht bewegt, sollte man den Abstand der Routenpunkte vergrößern.

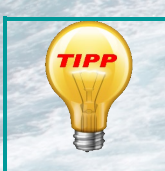

Wenn ein Schiff nicht auf die Sekunde genau seiner Abfahrtszeit entsprechend losfährt, nicht gleich nervös werden. Manchmal startet ein Schiff auch erst mit 1-2 Minuten Verspätung.

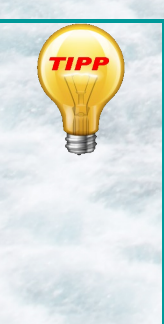

Wer möchte kann sich für die AI-Ships auch einen eigenen Ordner anlegen.

Z. B. unter "Sein Simulator/Addon Scenery\Ships Worldwide\Scenery". Dann alle Traffic........bgl dort hineinkopieren, in der Scenery-Bibliothek den Ordner: "Ships Worldwide" anmelden und irgendwo zwischen den Default-Einträgen und wenn vorhanden, AES einsortieren. Aber **NICHT** zwischen evtl. vorhandenen ORBX-FTX-Einträgen.

**Antworten für die Fragen von Seite 14**

Antwort 1: Montag, Antwort 2: Montag, Antwort 3: Dienstag

Viel Spaß bei der Erstellung von Schiffs-Routen wünscht Manfred Siedler (SimDocks.de) und natürlich auch Henrik Nielsen**GOLAND DE SIGNE HALUNDER JET HAMBURG**